**Biologia Molecular Computacional IBI5035/QBQ2507 - 2023**

# Bancos de Dados Biológicos

Eduardo Moraes Rego Reis Instituto de Química - USP

### **Estudos ômicos geram grande quantidade de dados moleculares**

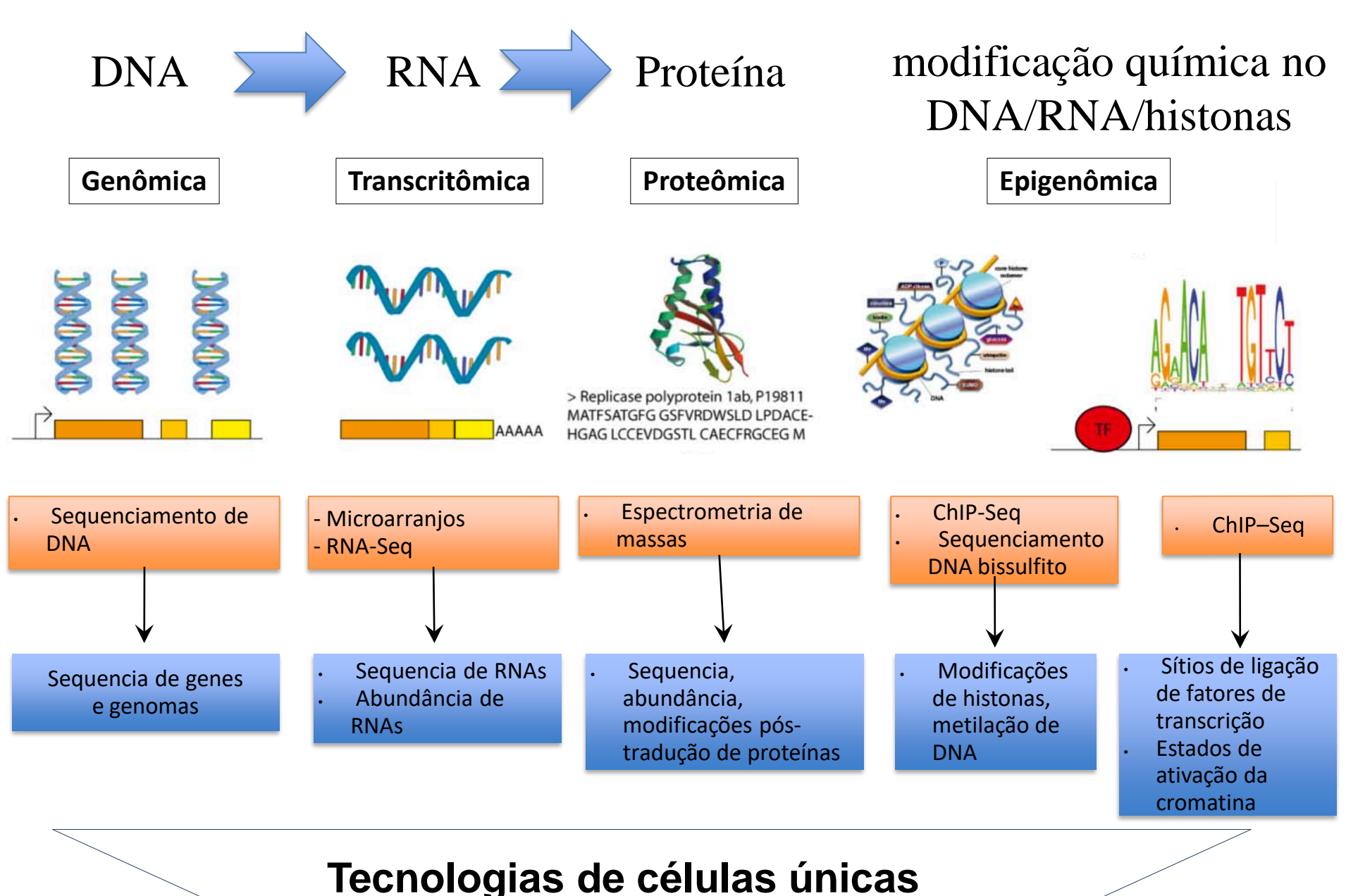

## [http://en.wikipedia.org/wiki/List\\_of\\_biological\\_databases](http://en.wikipedia.org/wiki/List_of_biological_databases)

#### **Contents** [hide]

- 1 Meta databases
- 2 Model organism databases
- 3 Nucleic acid databases
	- 3.1 DNA databases
	- 3.2 Gene expression databases (mostly microarray data)
	- 3.3 Phenotype databases
	- 3.4 RNA databases
- 4 Amino acid / protein databases
	- 4.1 Protein sequence databases
	- 4.2 Protein structure databases
	- 4.3 Protein model databases
	- 4.4 Protein-protein and other molecular interactions
- 5 Signal transduction pathway databases
- 6 Metabolic pathway and protein function databases
- 7 Additional databases
	- 7.1 Exosomal databases
	- 7.2 Mathematical model databases
	- 7.3 Taxonomic databases
	- 7.4 Radiologic databases
- 8 Wiki-style databases
- 9 Specialized databases
- 10 References
- 11 External links

#### **Categorias de bancos de dados**

#### Primários

Dados gerados experimentalmente ex. sequencias/estruturas de DNA, RNA, proteínas.

Dados genomicos brutos e normalizados de RNAseq "bulk"e celula única

### **Função de arquivamento.**

# **Secundários**

dados resultantes da análise, interpretação e curagem de dados primários

ex. famílias de proteínas, genes alvos de microRNAs, variação/regulação/função de sequencias de DNA (SNPs, SNVs, Indels)

### **Agregação de informação**

### <http://www.ncbi.nlm.nih.gov/Entrez/>

**Search NCBI** 

Results found in 36 databases for TP53

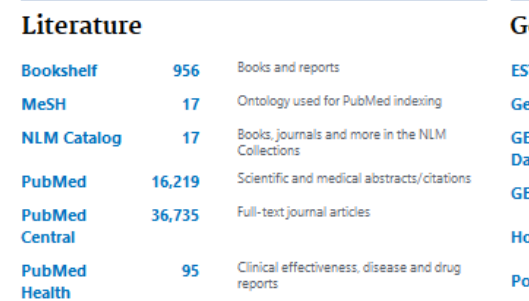

**TP53** 

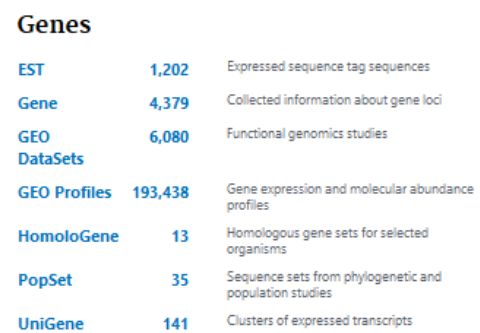

8 Search

#### **Genetics**

**SRA** 

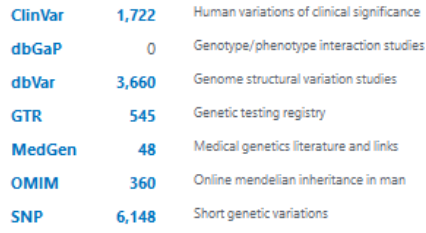

#### **Proteins**

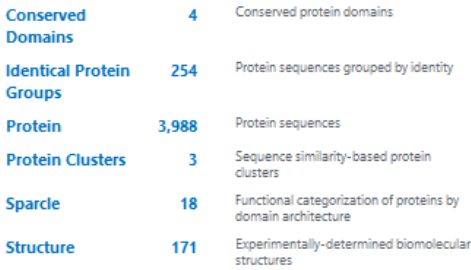

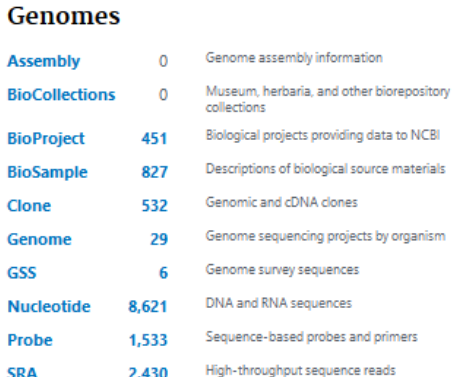

2,430

#### Chemicals

**BioAssay** 

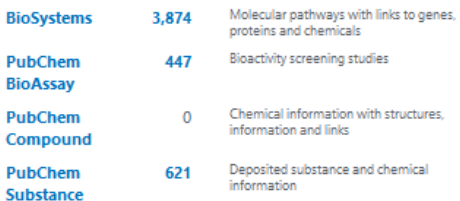

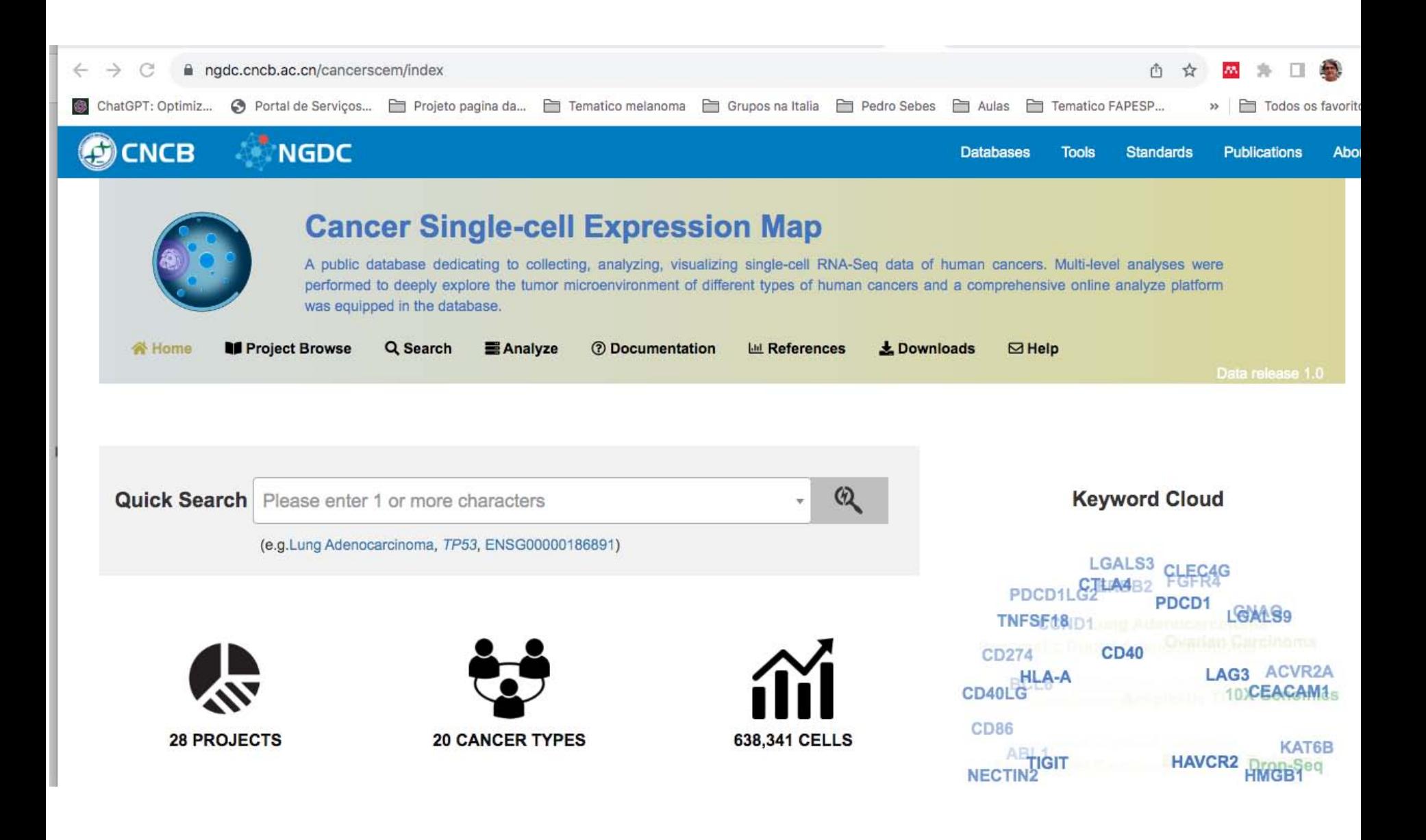

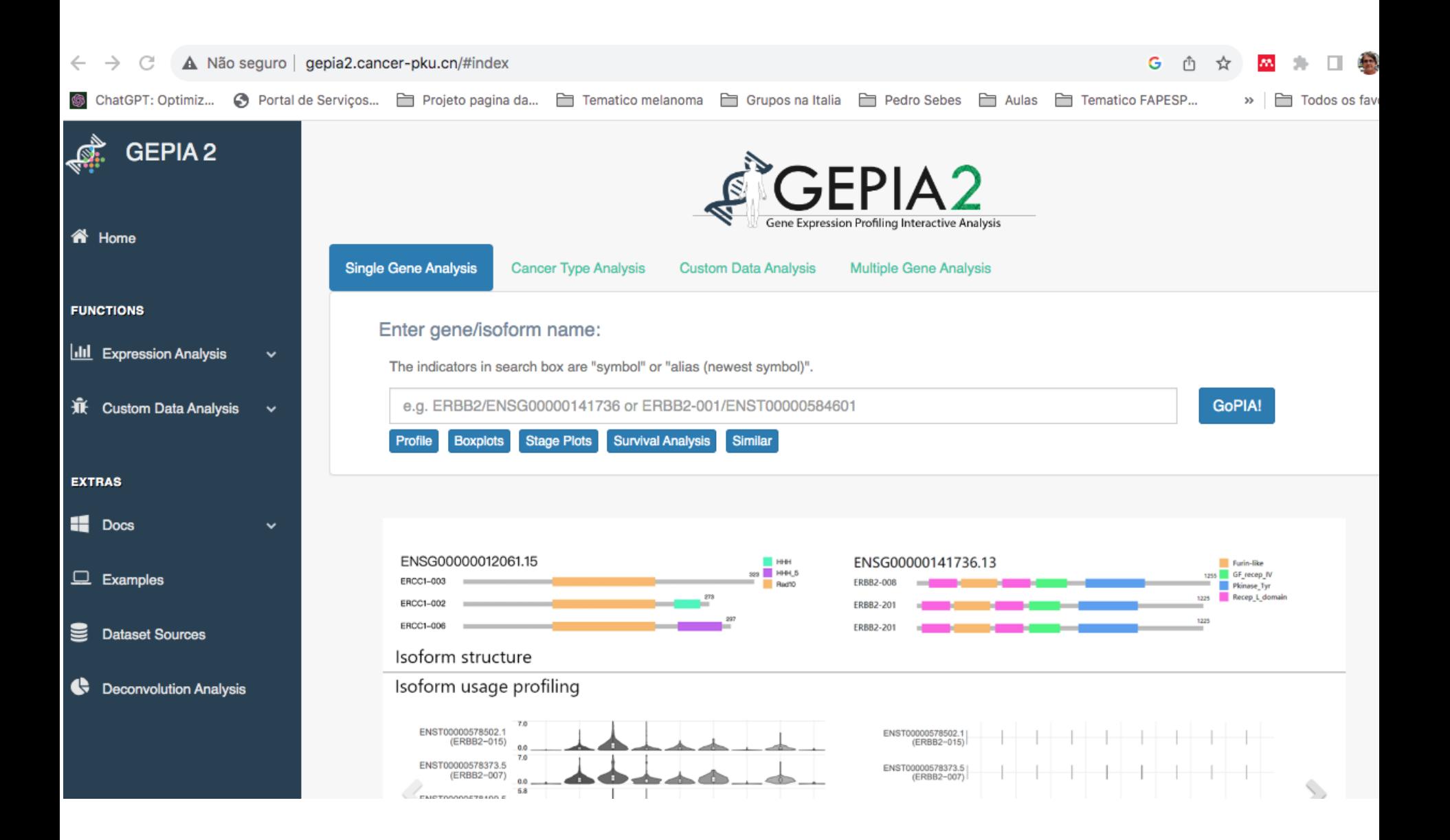

Bancos de dados para anotação, visualização e integração de dados genômicos com informações da literatura

Ex. UCSC Genome Browser, ENSEMBL

# Tipos de dados representados em visualizadores de dados genômicos

### **Estrutura e padrão de expressão gênica**

- isoformas de splicing
- estrutura exon/intron
- regiões codificadoras/UTRs
- expressão em diferentes tecidos/células

### **Regiões regulatórias no DNA**

- Promotores, enhancers
- sítios de ligação de fatores de transcrição, histonas

### **Variação na sequencia do DNA/RNA**

- SNPs, indels,
- mutações, edição de RNA

### **Conservação evolutiva**

alinhamento de DNA entre espécies

# [http://genome.ucsc.edu/cgi-bin/hgGateway](http://genome.ucsc.edu/)

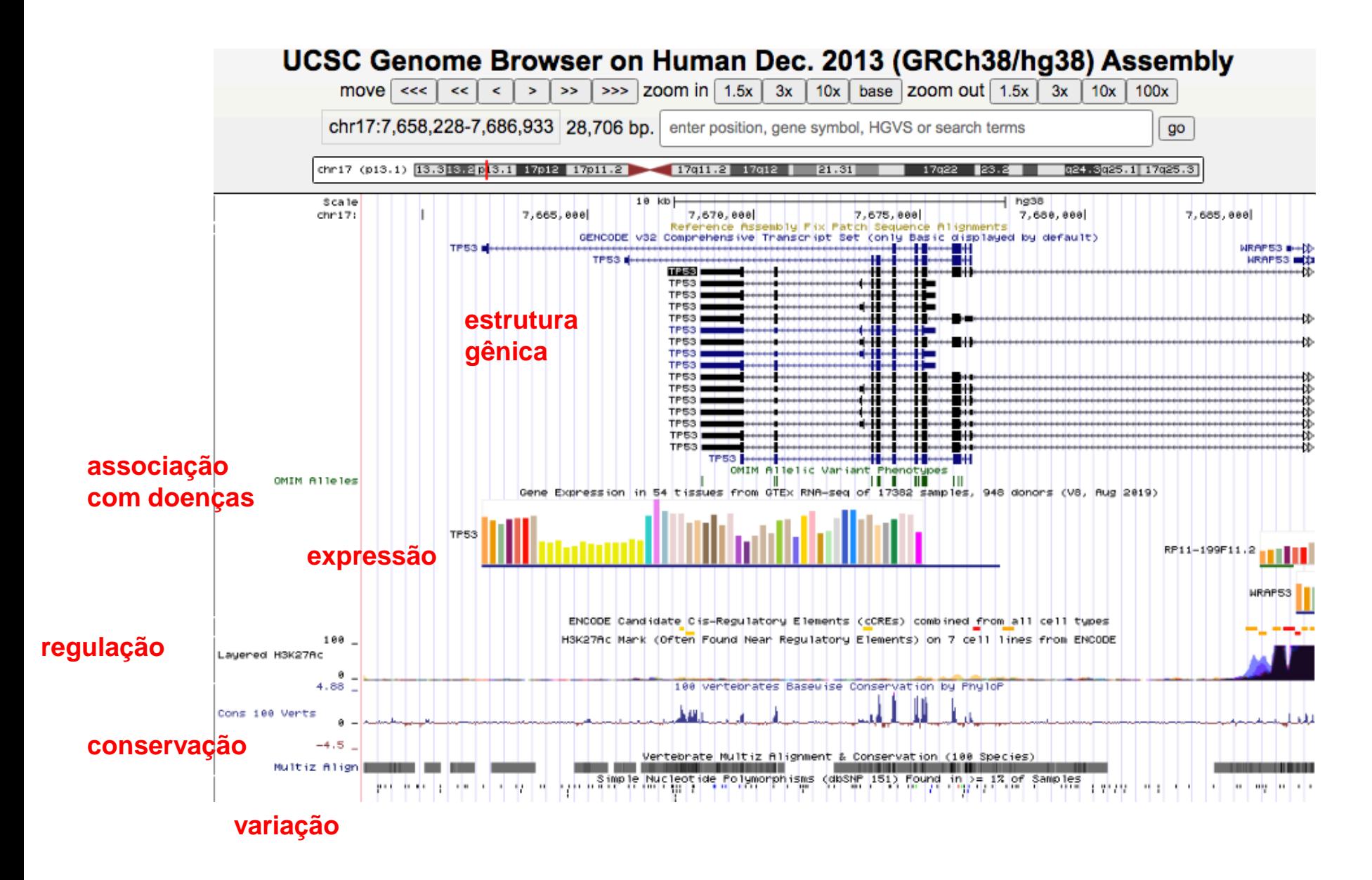

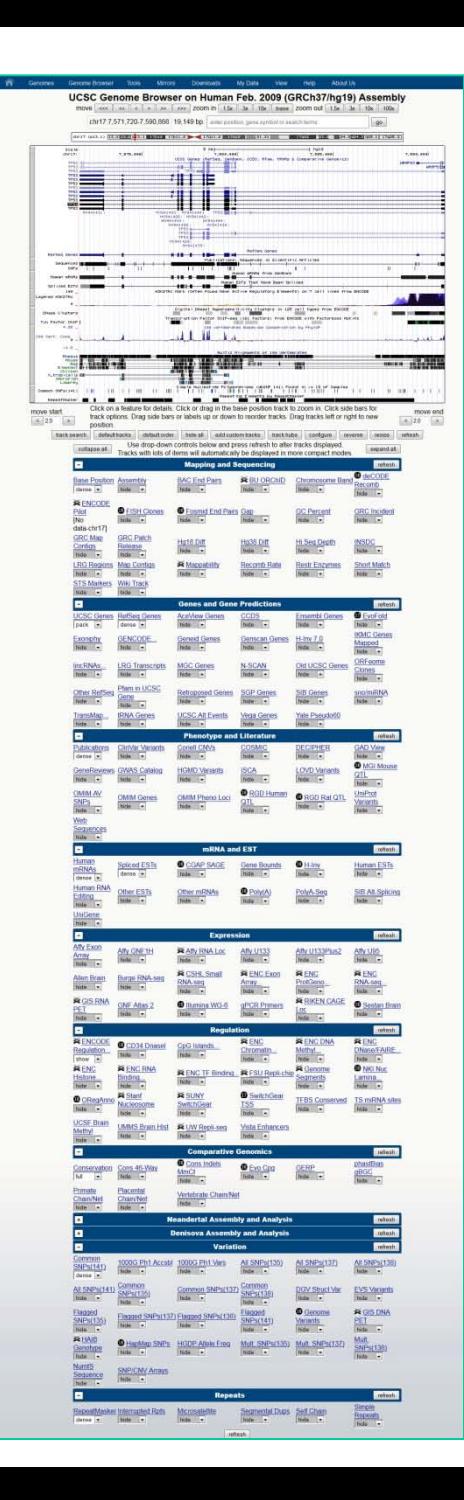

## **Informação está organizada em tracks de anotação**

**chromosome band**

**gap locations**

**known genes**

**predicted genes**

**phenotype and disease**

**enhancer/promoter data**

**microarray/expression data**

**evolutionary conservation**

**SNPs and structural variation**

**repeated regions**

**more…**

# Como controlar a visibilidade das tracks

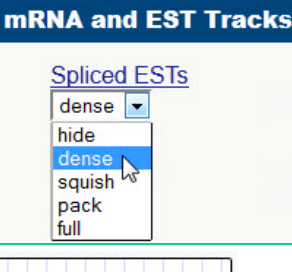

• Hide: removes a track from view

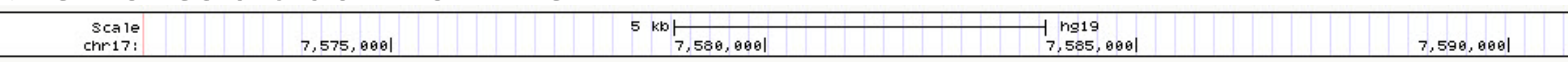

Dense: all items collapsed into a single line

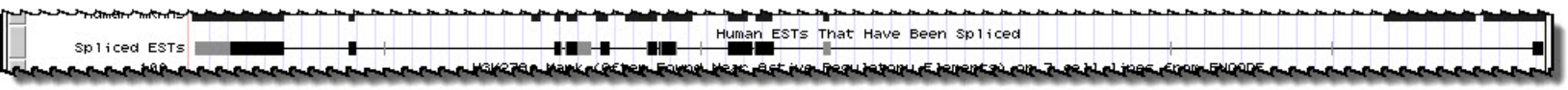

Squish: each item = separate line, but 50% height + packed

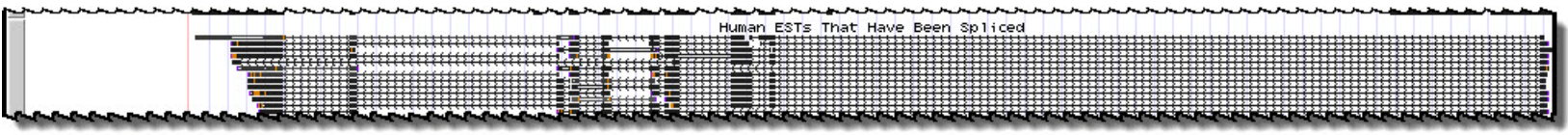

Pack: each item separate, but efficiently stacked (full height)

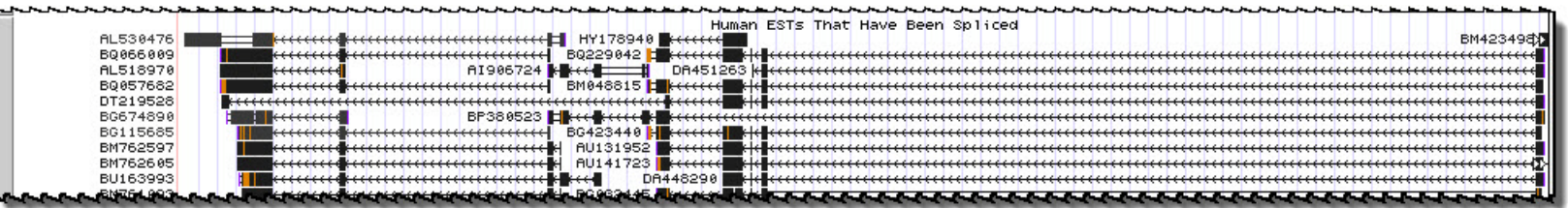

Full: each item on separate line (may need to zoom to fit)

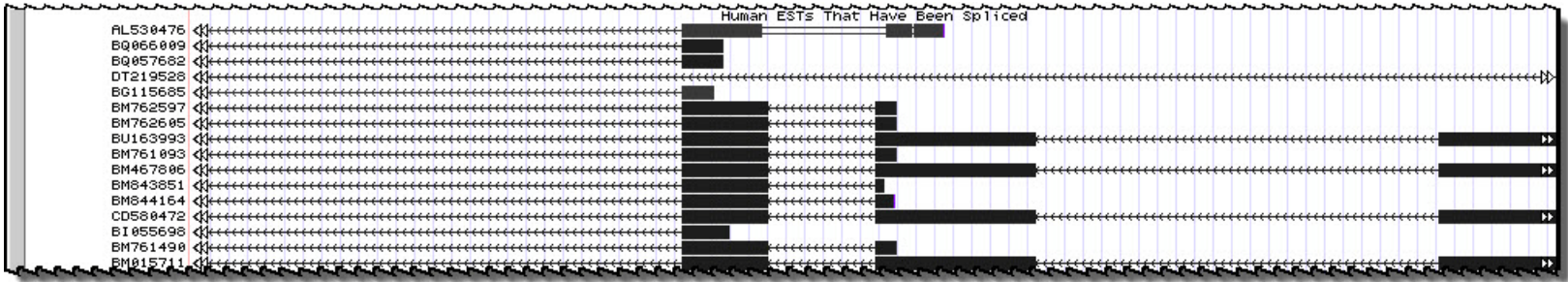

# Os tracks estão conectados com diferentes camadas de informação

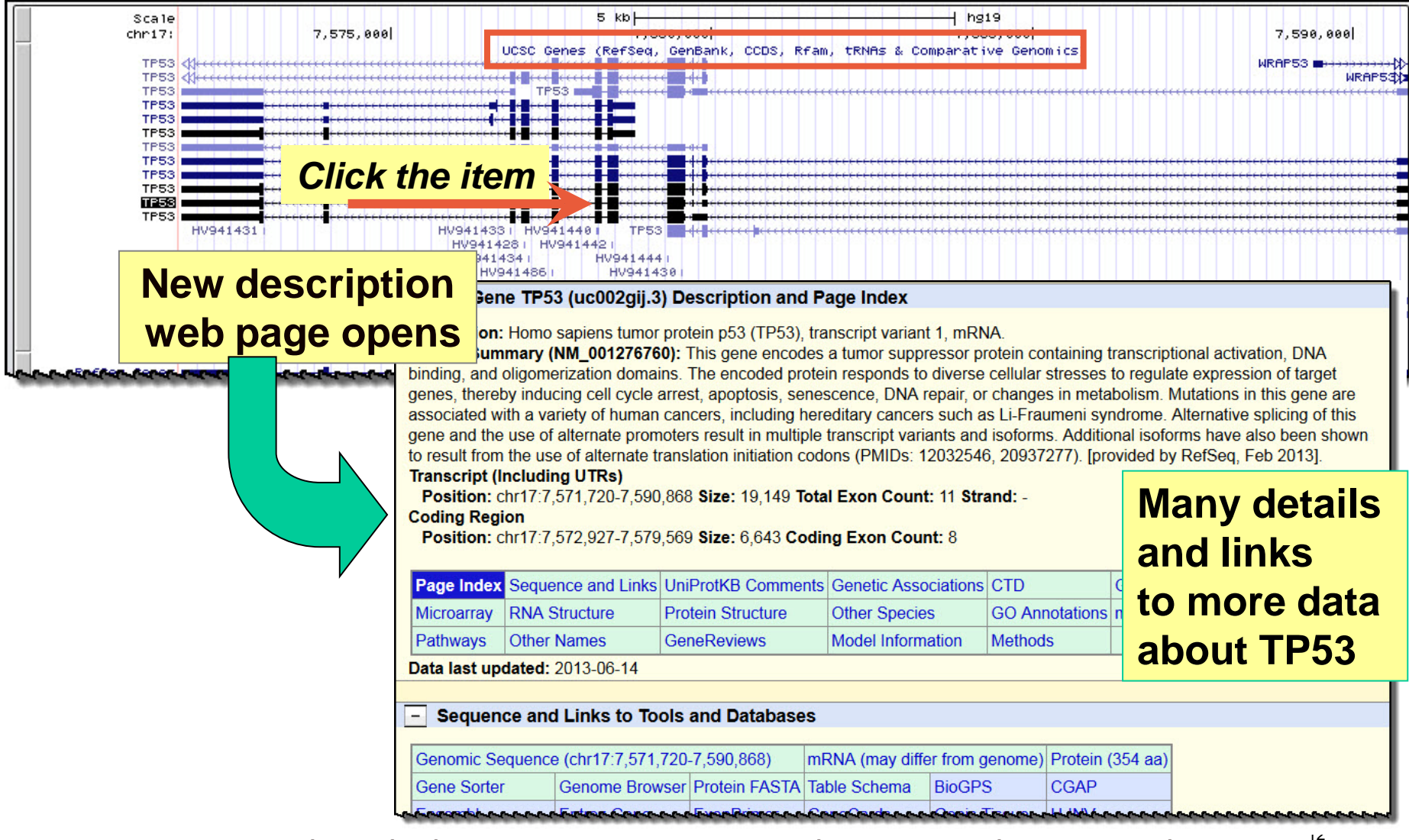

Example: click your mouse anywhere on the TP53 line

# Formatos para representação de dados genômicos

[http://genome.ucsc.edu/FAQ/FAQformat.html#format1](http://genome.ucsc.edu/FAQ/FAQformat.html)

#### **General formats**

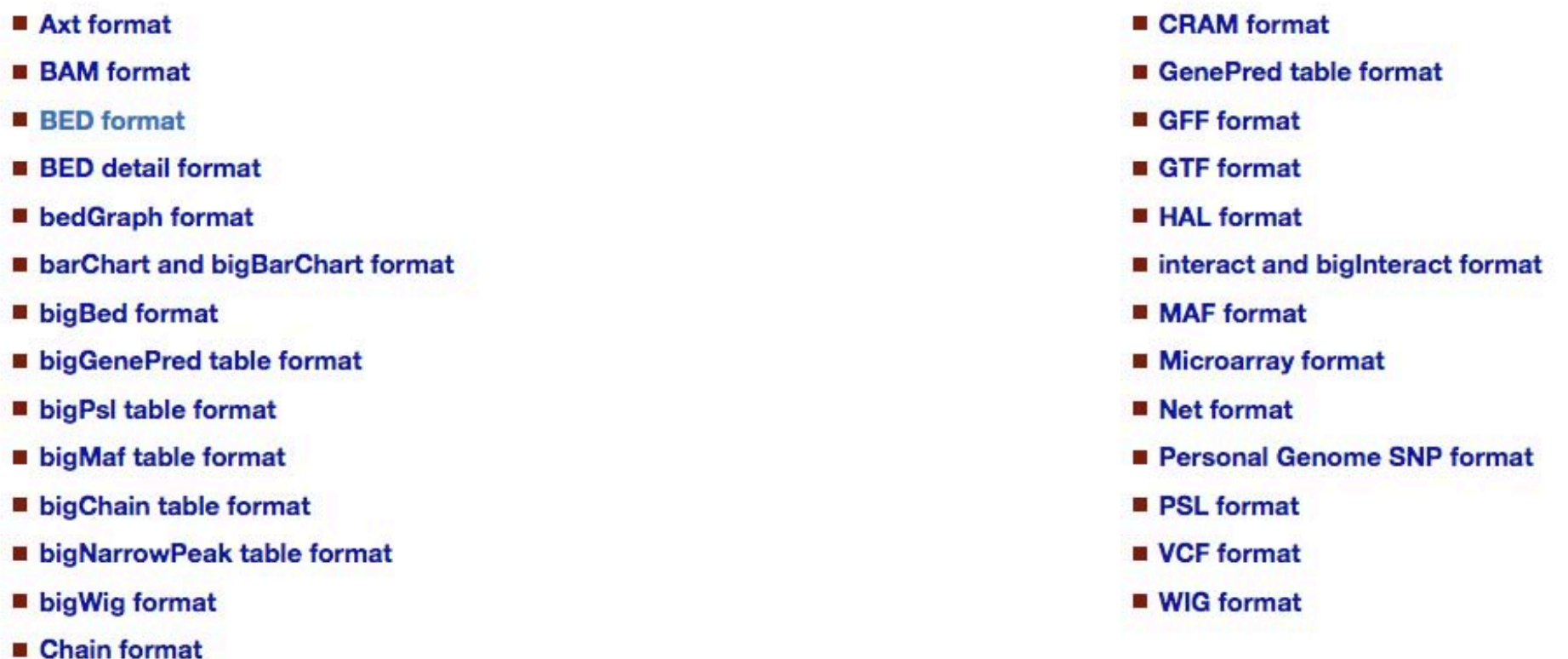

o **Desafio: Dados de diferentes naturezas: estrutura gênica, regulação, expressão, variação, etc.**

#### **Em comum:**

- o **contem linhas de colunas separadas por tabulação**
- o **baseados em coordenadas genômica**

#### **Formato BED (Browser Extensible Data)**

### BED 3, **BED 6**, BED 12

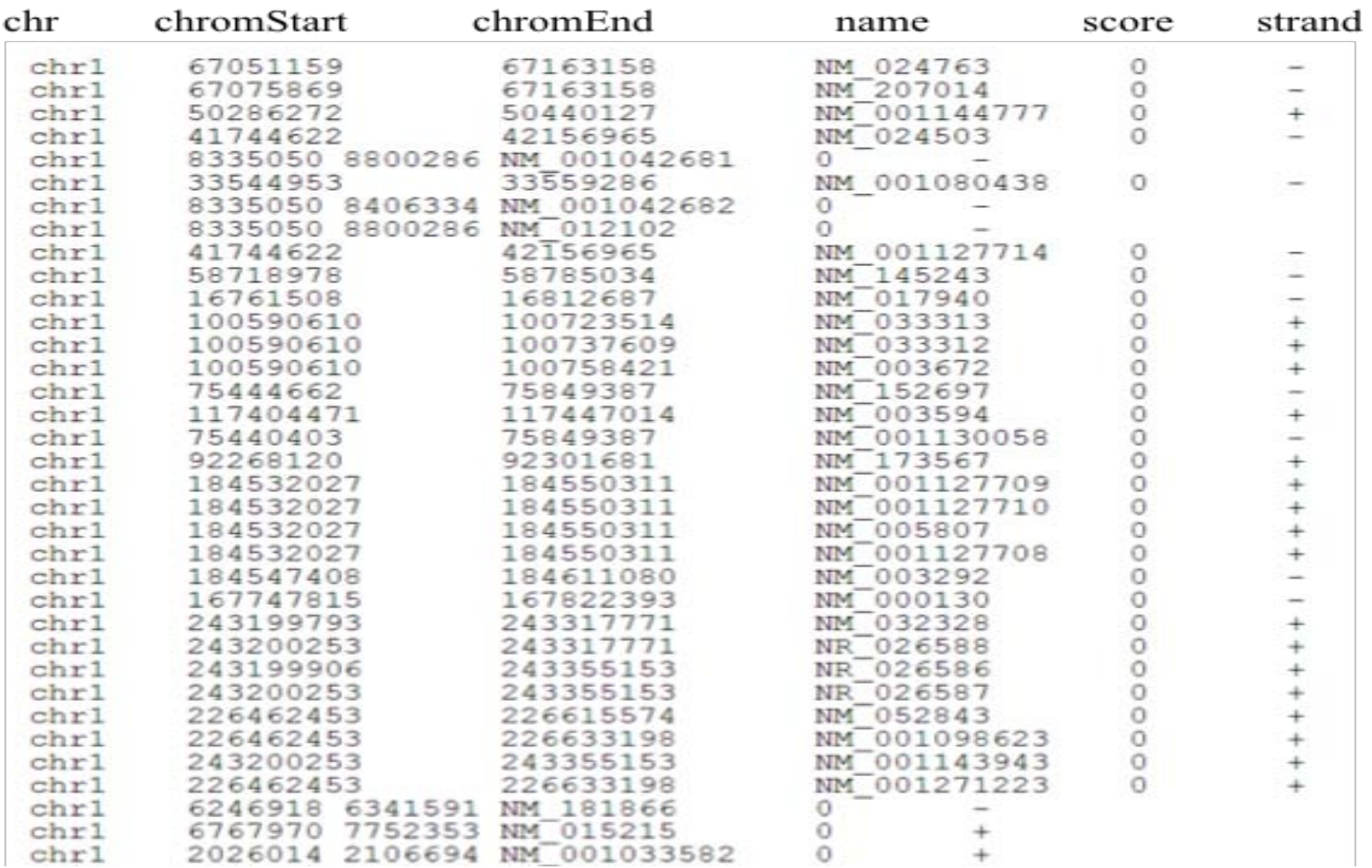

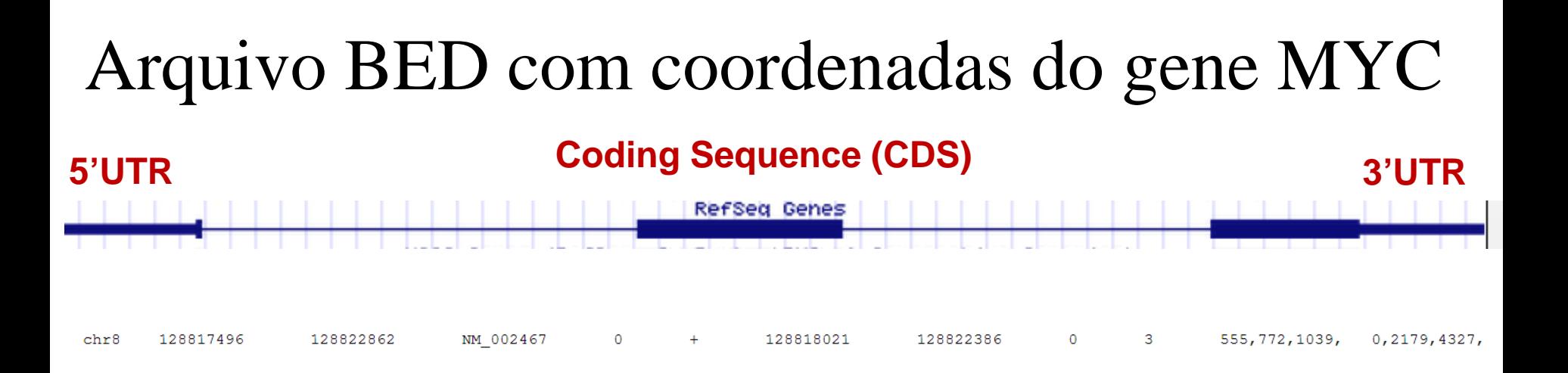

campo 1: chr8 cromossomo campo 2: 128817496 coordenada início do gene campo 3: 128822862 coordenada fim do gene campo 4: NM\_002467 nome do gene (GeneID) campo 5: 0 score (definição da representação gráfica) campo 6: + fita em que o gene se localiza campo 7: 128818021 coordenada início da CDS campo 8: 128822386 coordenada fim da CDS campo 9: 0 itemRGB (definição da cor no gráfico) campo 10: 3 número de exons campo 11: 555,772,1039, tamanho dos exons (em nt) campo 12: 0,2179,4327, coordenada de início dos exons (em relação ao campo 2)

# http://genome.ucsc.edu/cgi-bin/hgGateway

Através do Genome Browser é possível:

- Fazer consultas textuais utilizando o nome, símbolo, localização genômica
- Alinhar sequencias de nucleotídeo/proteína no genoma (BLAT)
- Cruzar informações de "tracks" de anotação e selecionar regiões de DNA de interesse ("Table Browser")

consultas textuais utilizando o nome, símbolo, localização genômica

### Gateway: Start Page for a Basic Search

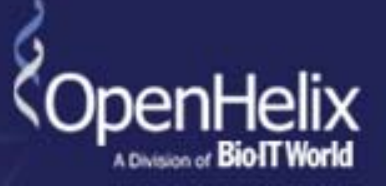

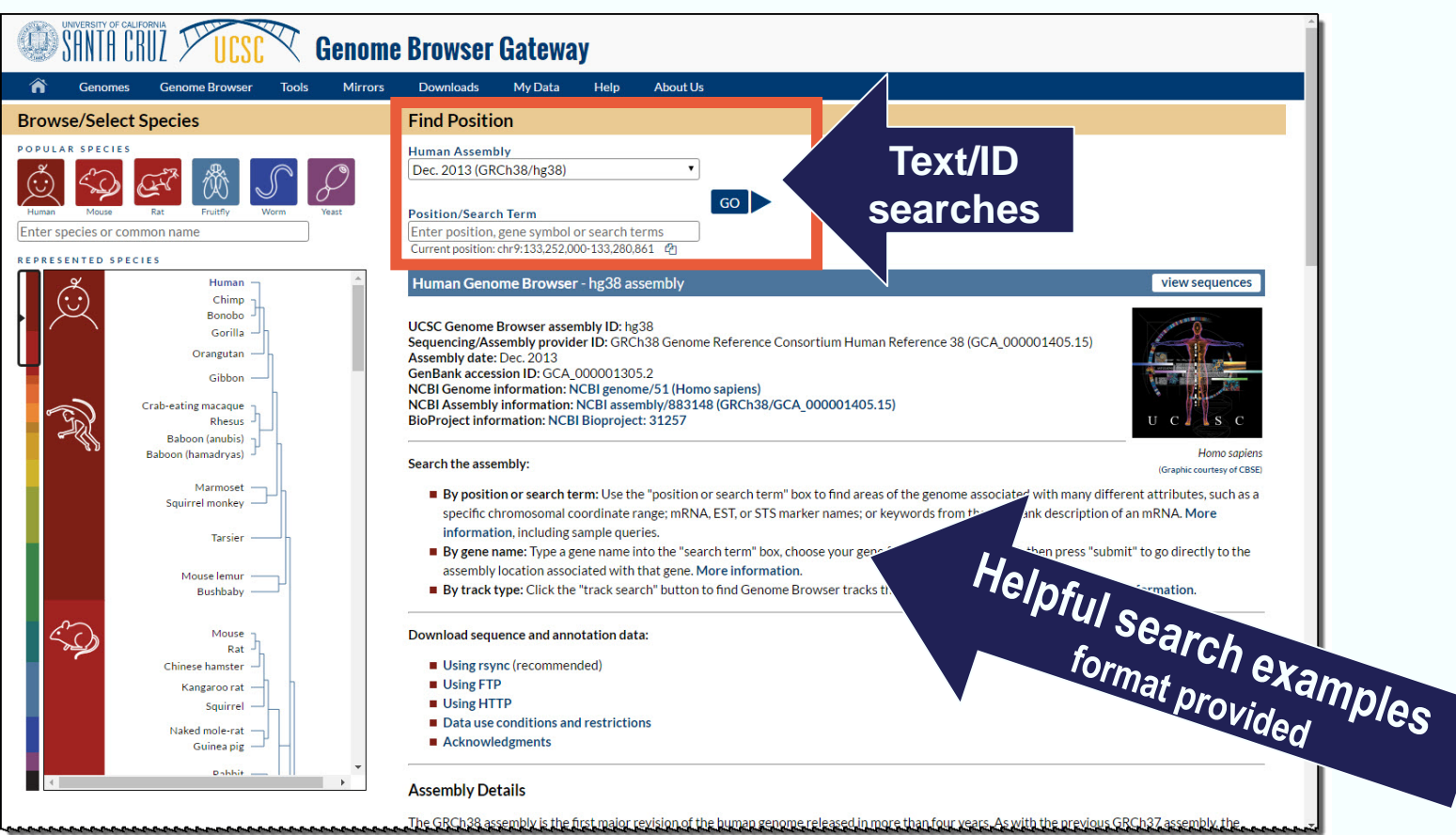

#### Use this Gateway to search:

- Gene names, symbols, IDs
- Chromosome number: chr7, or region: chr11:1038475-1075482
- Keywords: kinase, receptor

### Sample Search for Human TP53

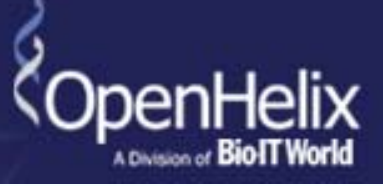

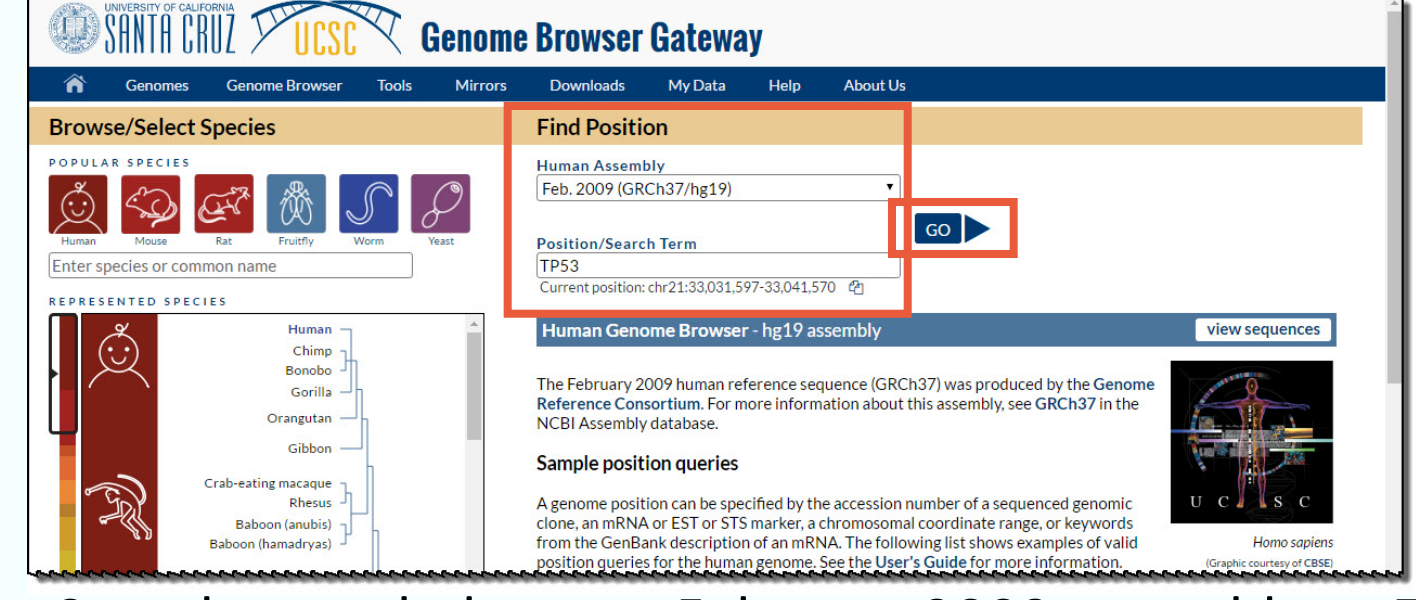

■ Sample search: human, February 2009 assembly, tp53

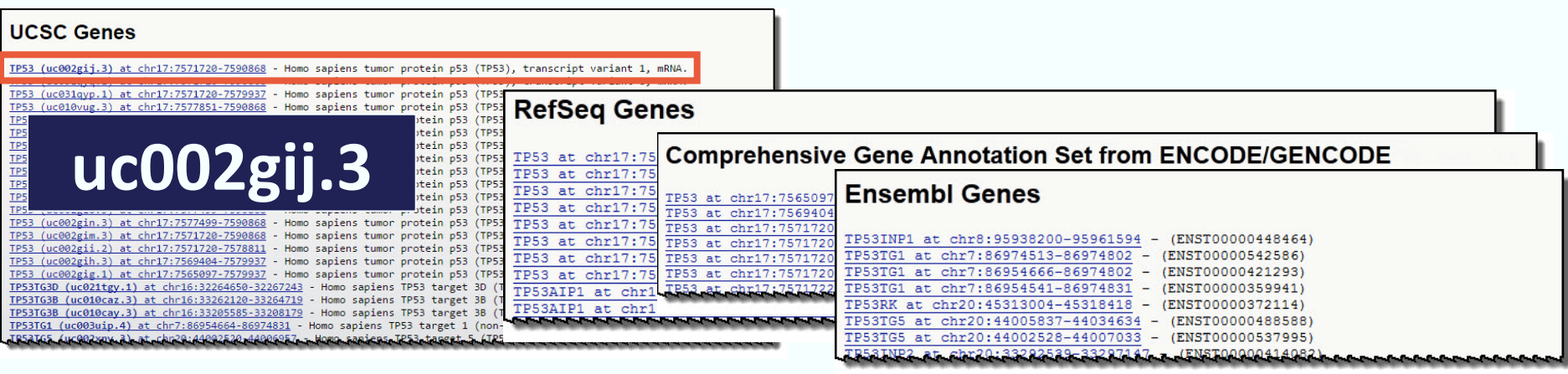

### Select from results list; or goes to a viewer page, if unique

### Sample Genome Viewer Image, TP53 Region

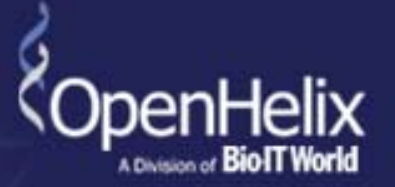

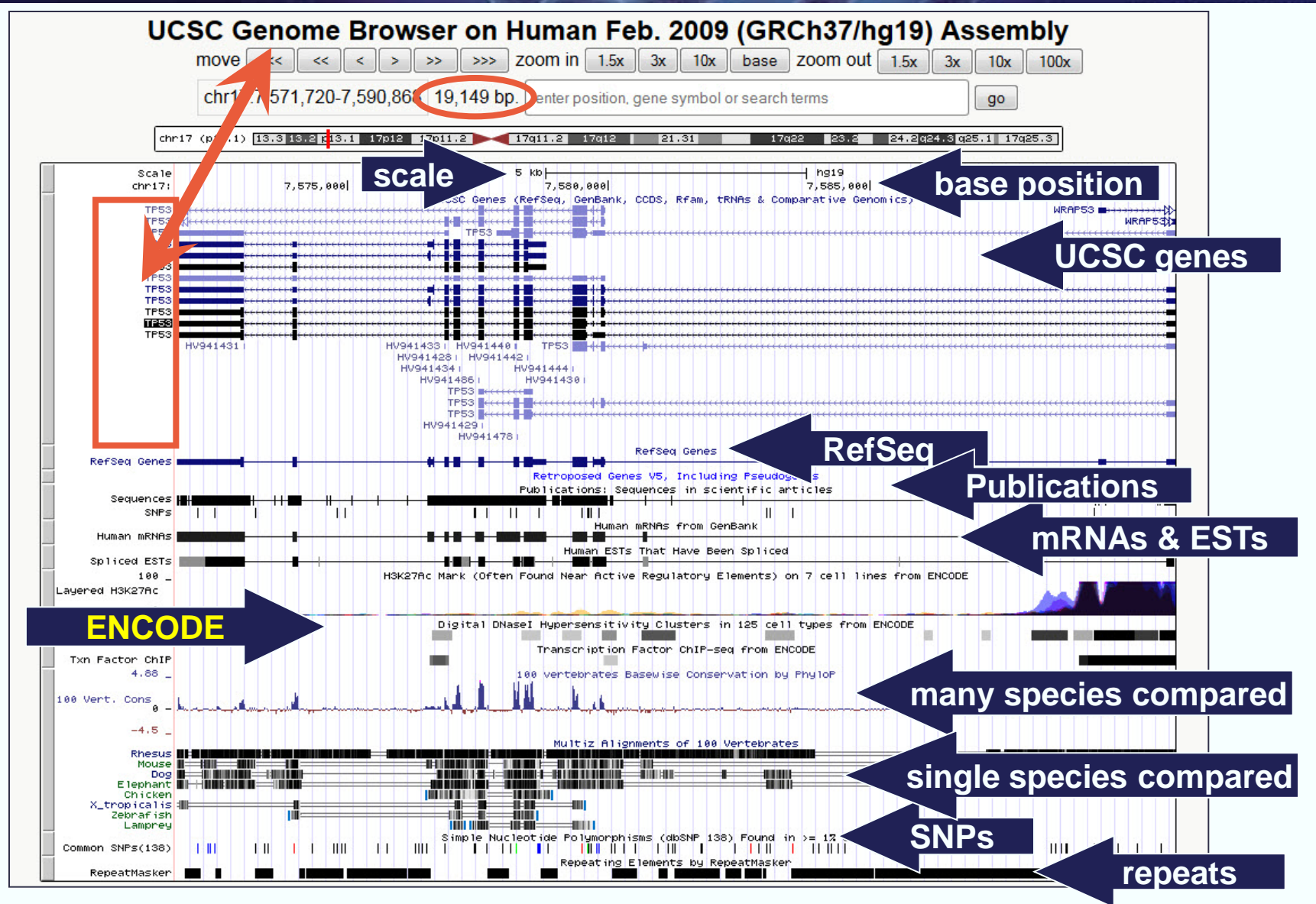

## Visual Cues on the Genome Browser

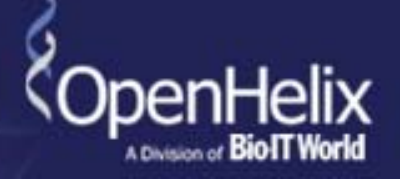

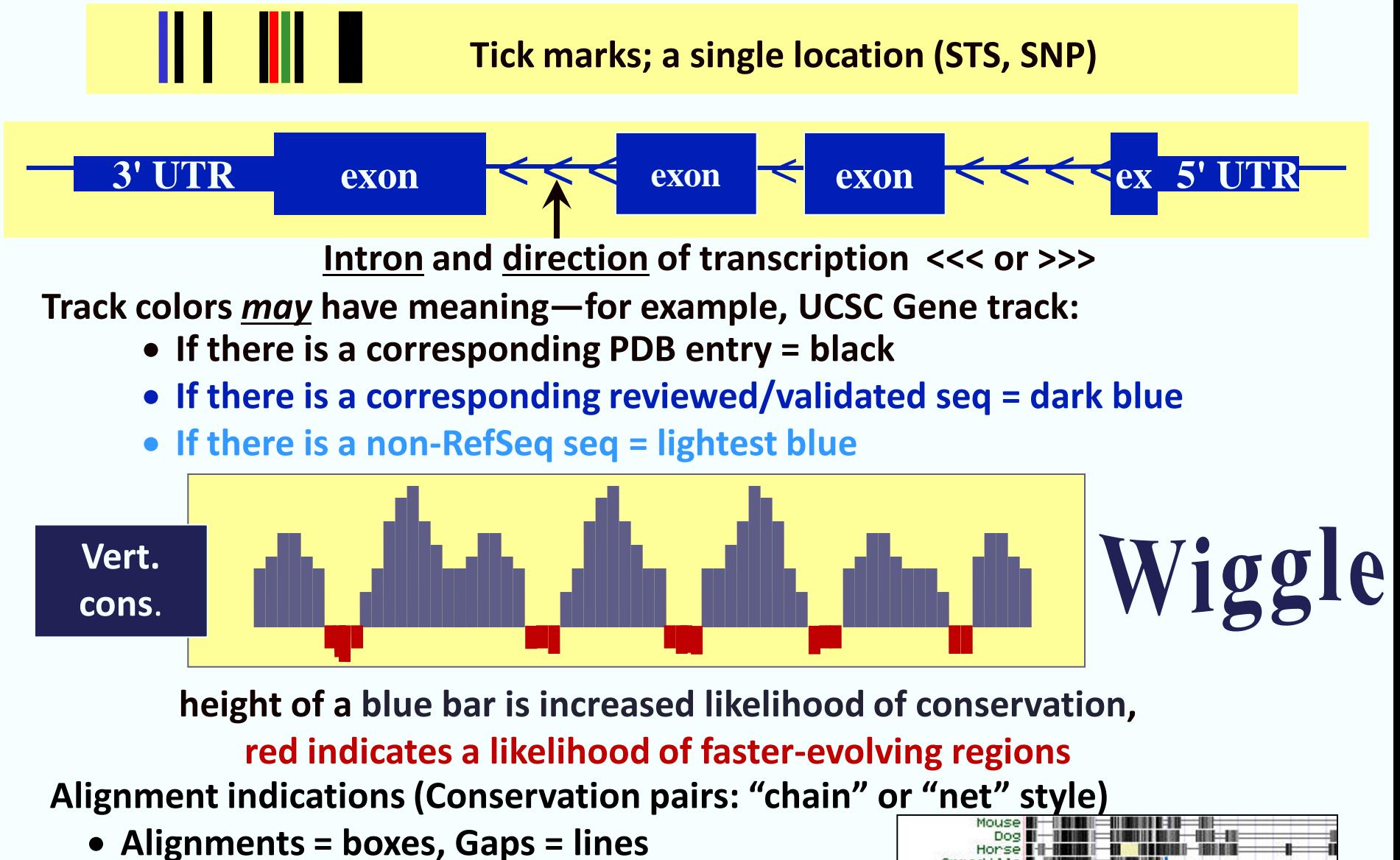

# Get DNA, with Extended Case/Color Options

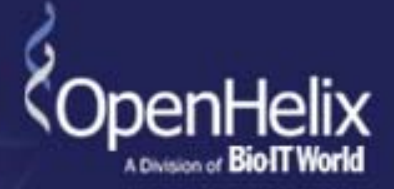

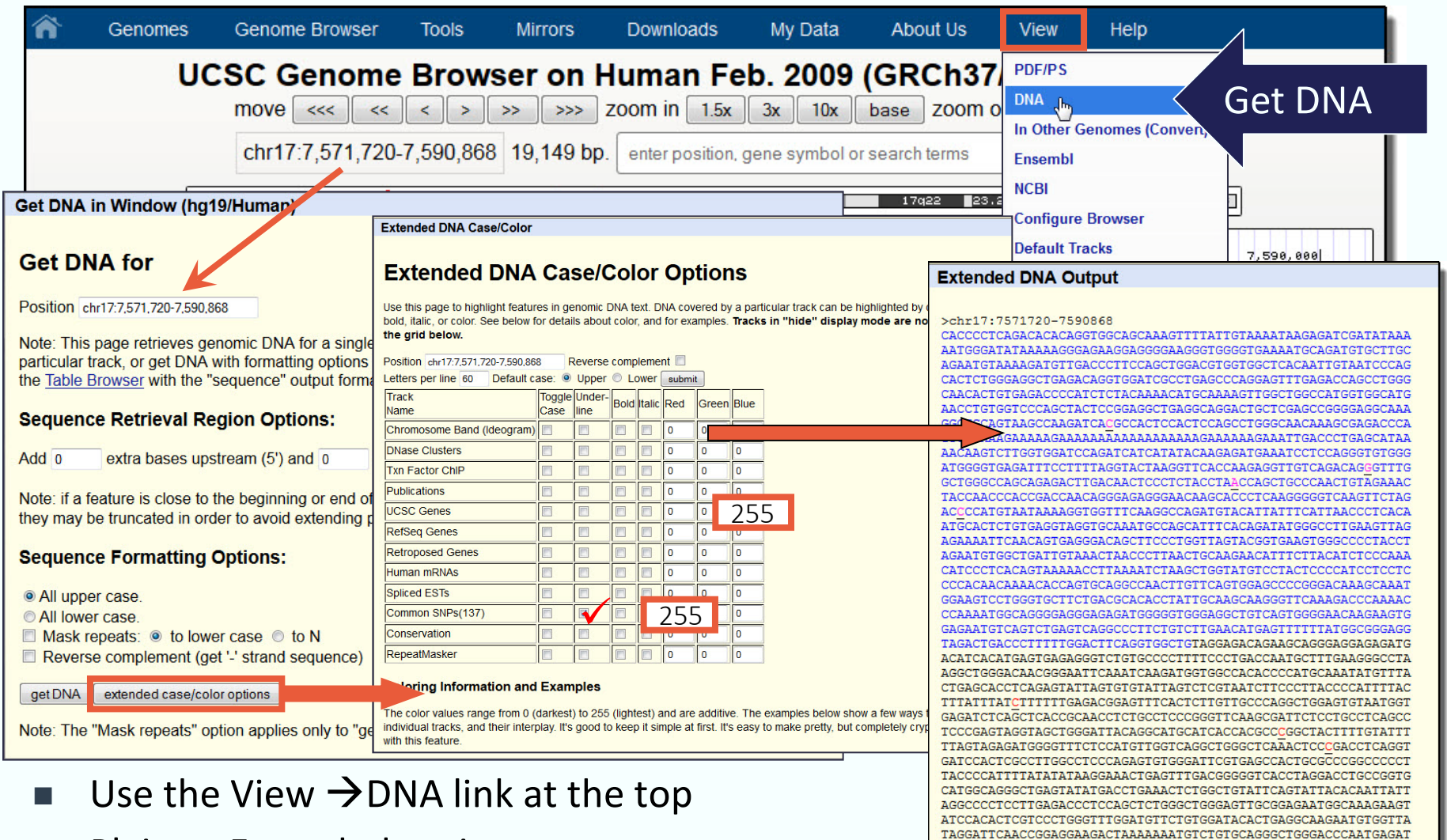

- Plain or Extended options
- **EX Change colors, fonts, underline, etc.**

GGGGTCAGCTGCCTTTGACCATGAAGGCAGGATGAGAATGGAATCCTATGGCTTTCCAAC TGCTCCCCCCTGGCTCCTTCCCAGCCTGGGCATCCTTGAGTTCCAAGGCCTCATTCAGCT

TAAGTATATACACAGTACCTGAGTTAAAAGATGGTTCAAGTTACAATTGTTTGACTTTAT

CGGATCTGCAGCAACAGAGGAGGGGGAGAAG

CTCGGAACATCT

Alinhar sequencias de nucleotídeo/proteína no genoma (BLAT)

# Accessing the BLAT Tool

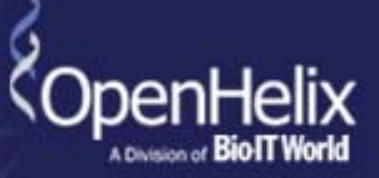

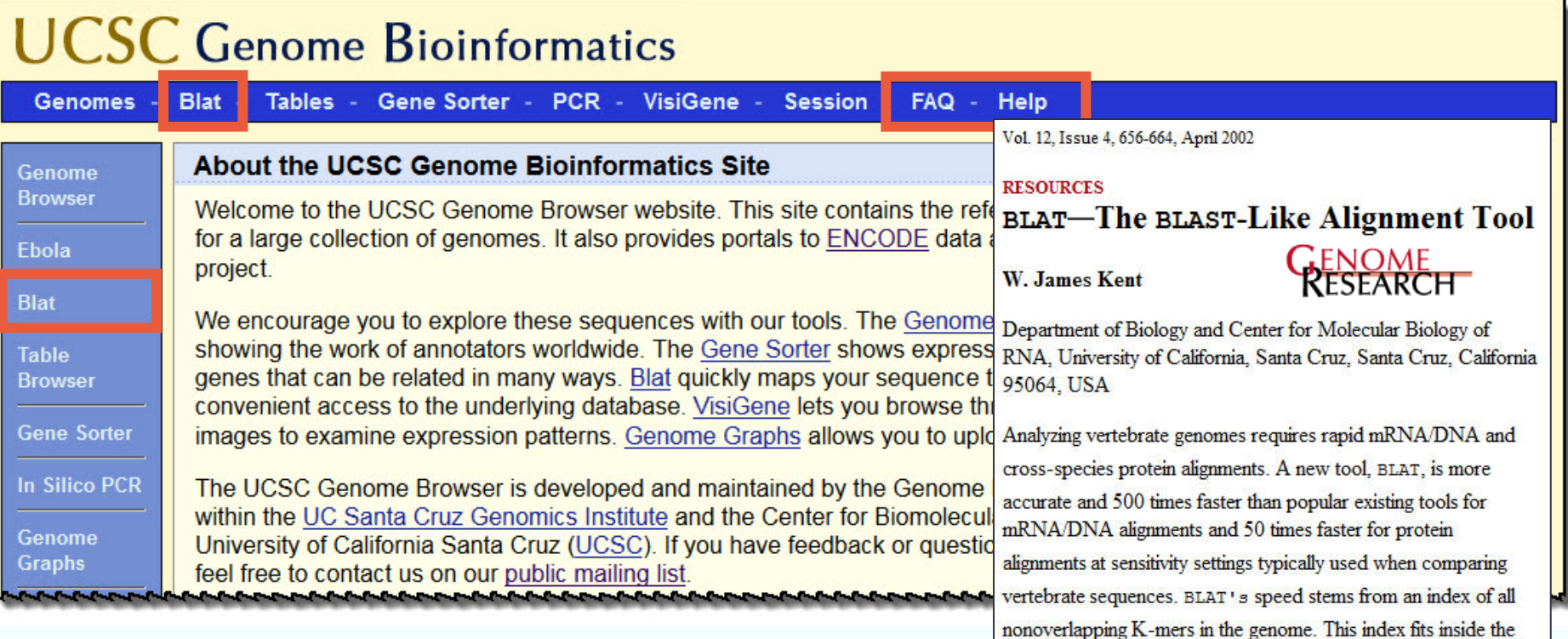

# **BLAT = BLAST-like Alignment Tool**

- Rapid searches by INDEXING the entire genome
- Works best with high similarity matches
- See documentation and publication for details
	- Kent, WJ. *Genome Res*. 2002. 12:656 and "Help"

# **BLAT Tool Interface**

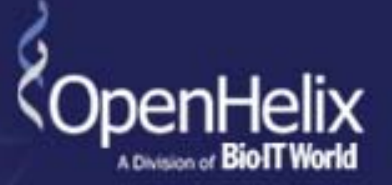

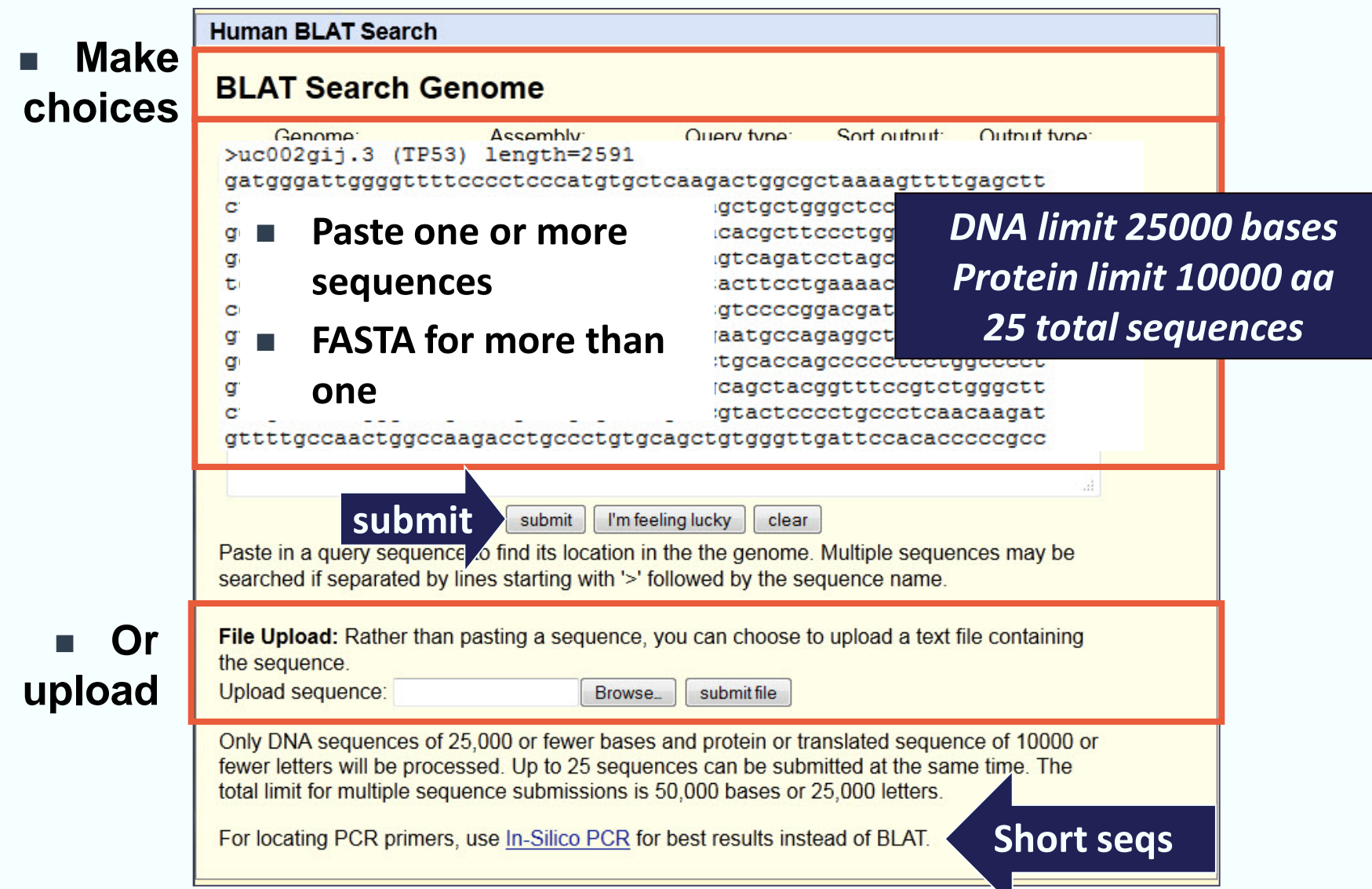

## BLAT Results with Hyperlinks

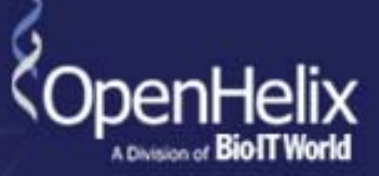

#### **Human BLAT Results**

#### **BLAT Search Results**

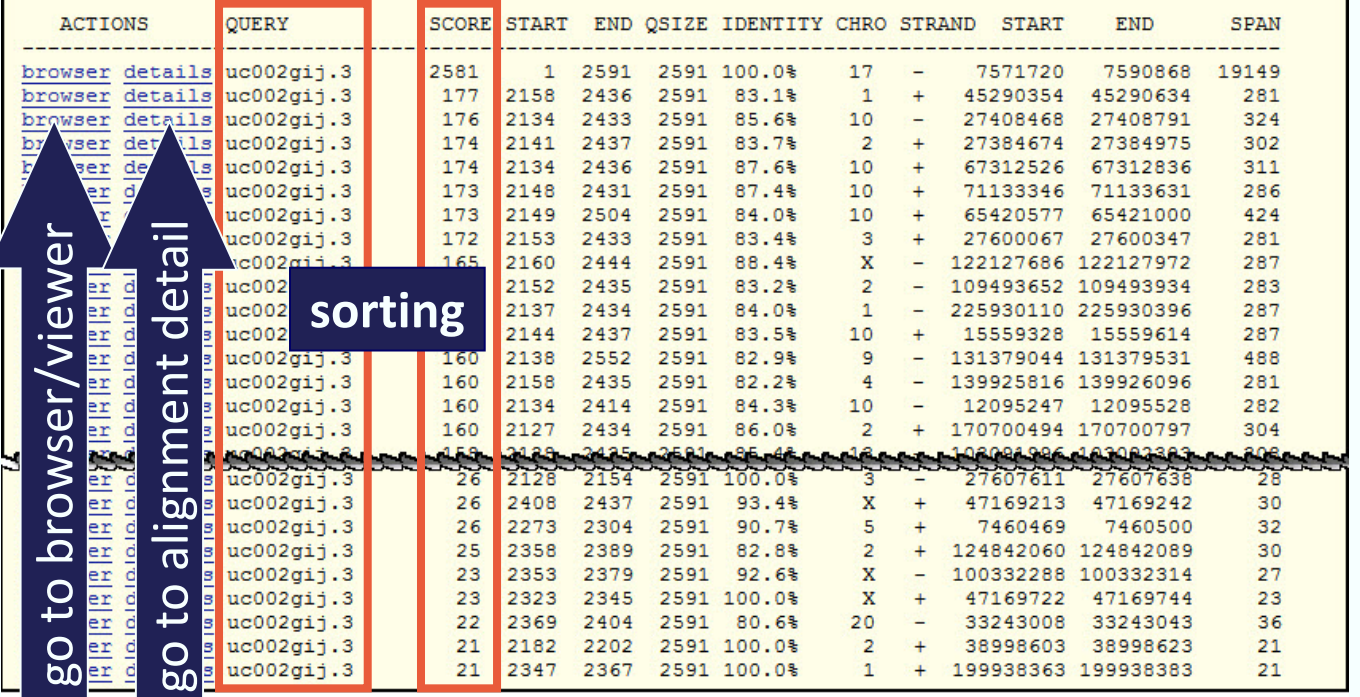

- Results with demo sequences, settings default; sort = Query, Score
	- **Score is a count of matches—higher number, better match**
- Click browser to go to Genome Browser image location (next slide)
- Click details to see the alignment to genomic sequence  $(2^{nd}$  slide)

## **BLAT Results, Alignment Details**

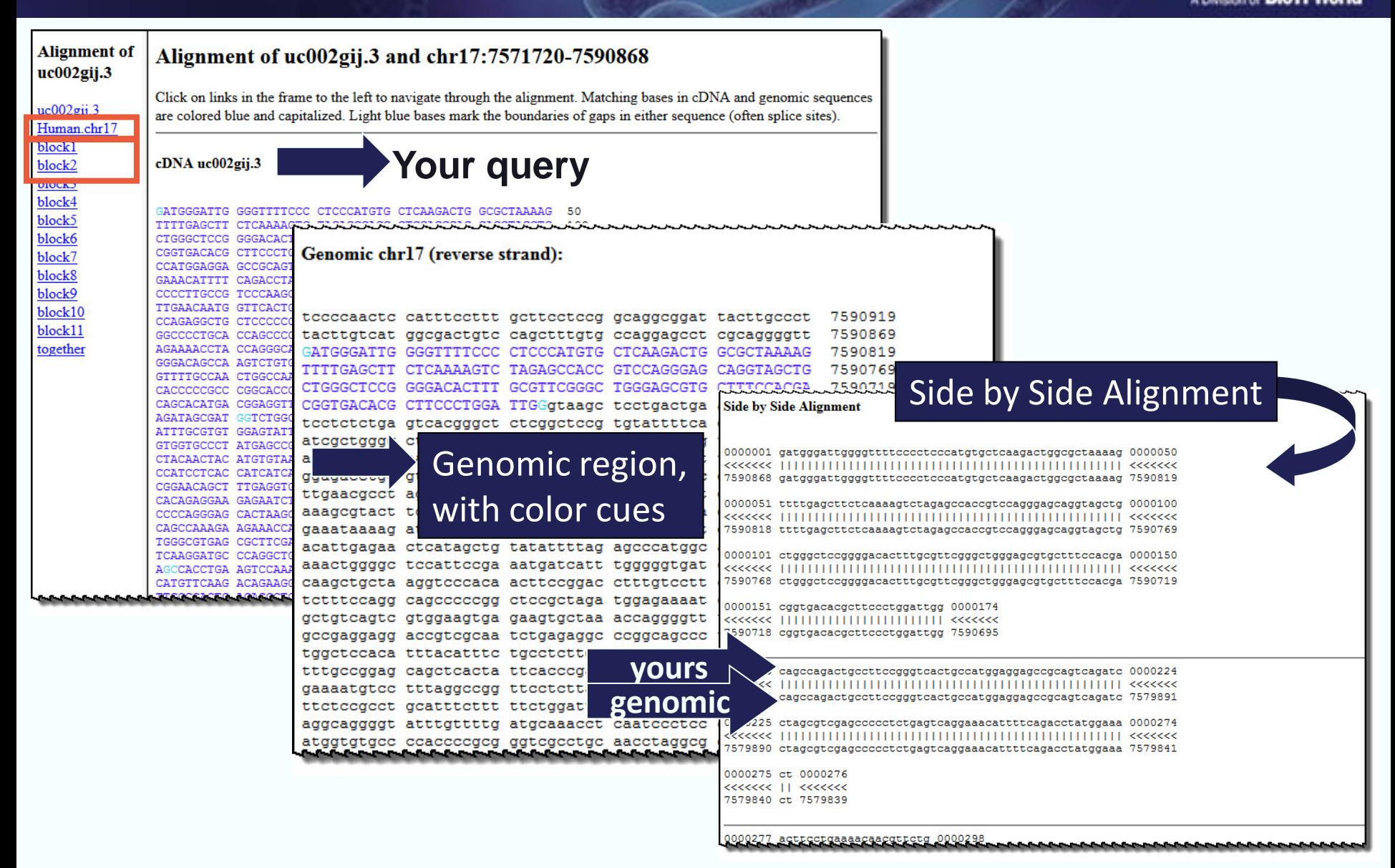

OpenHel

Cruzar informações de tracks de anotação e selecionar regiões de DNA de interesse (Table Browser)

### Genome Browser Database

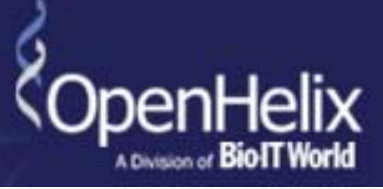

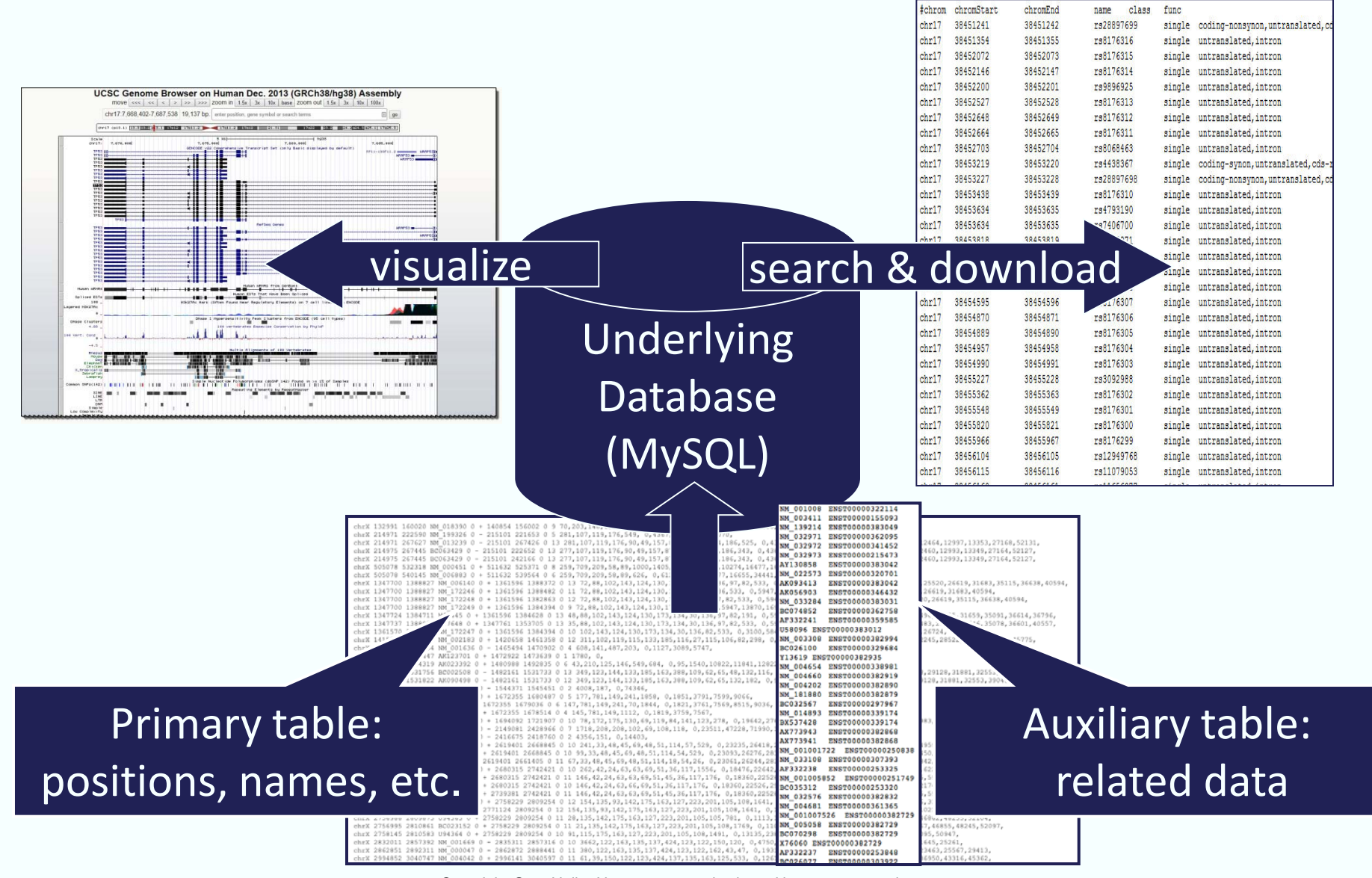

Copyright OpenHelix. No use or reproduction without express written consent 30

## The Table Browser

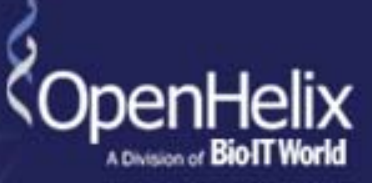

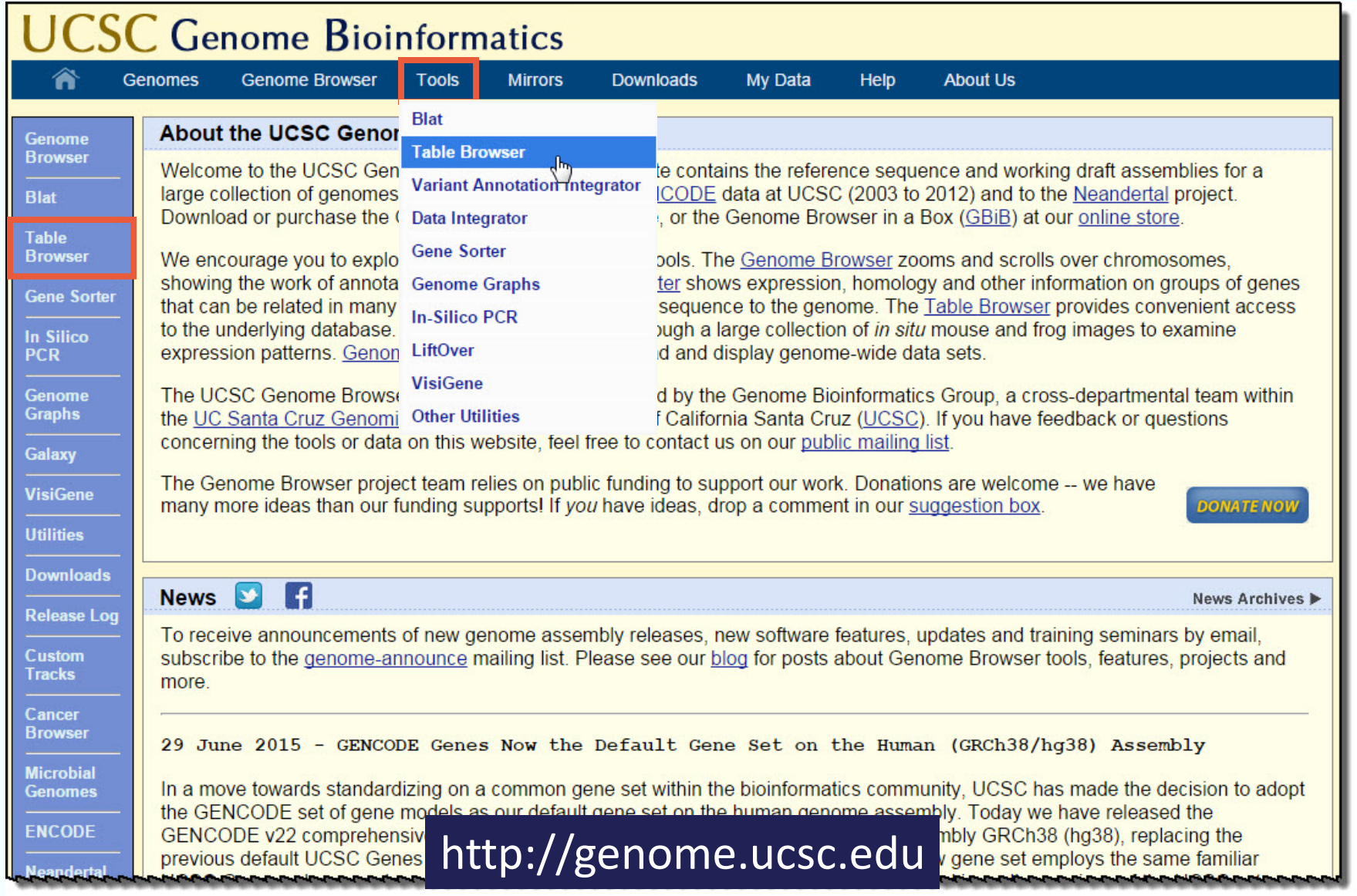

# Tipos de polimorfismos frequentemente encontrados nos genomas

- Variações em uma única base: *Single Nucleotide Polymorphisms*, **SNPs**
- Variações que afetam múltiplas bases no genoma: Ex. Diferenças no número de trechos repetitivos no DNA

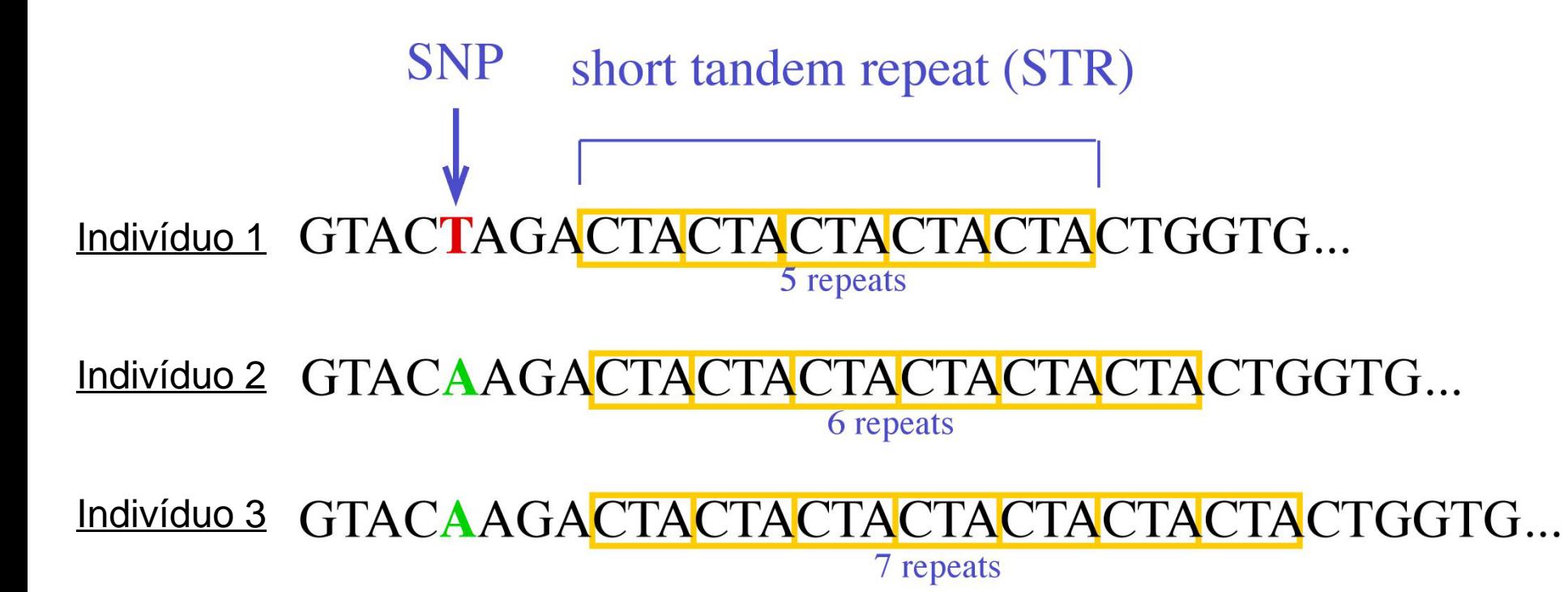

## Discovery using the Table Browser

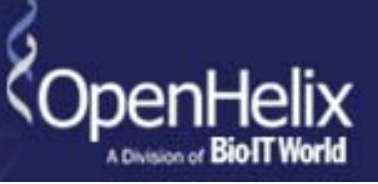

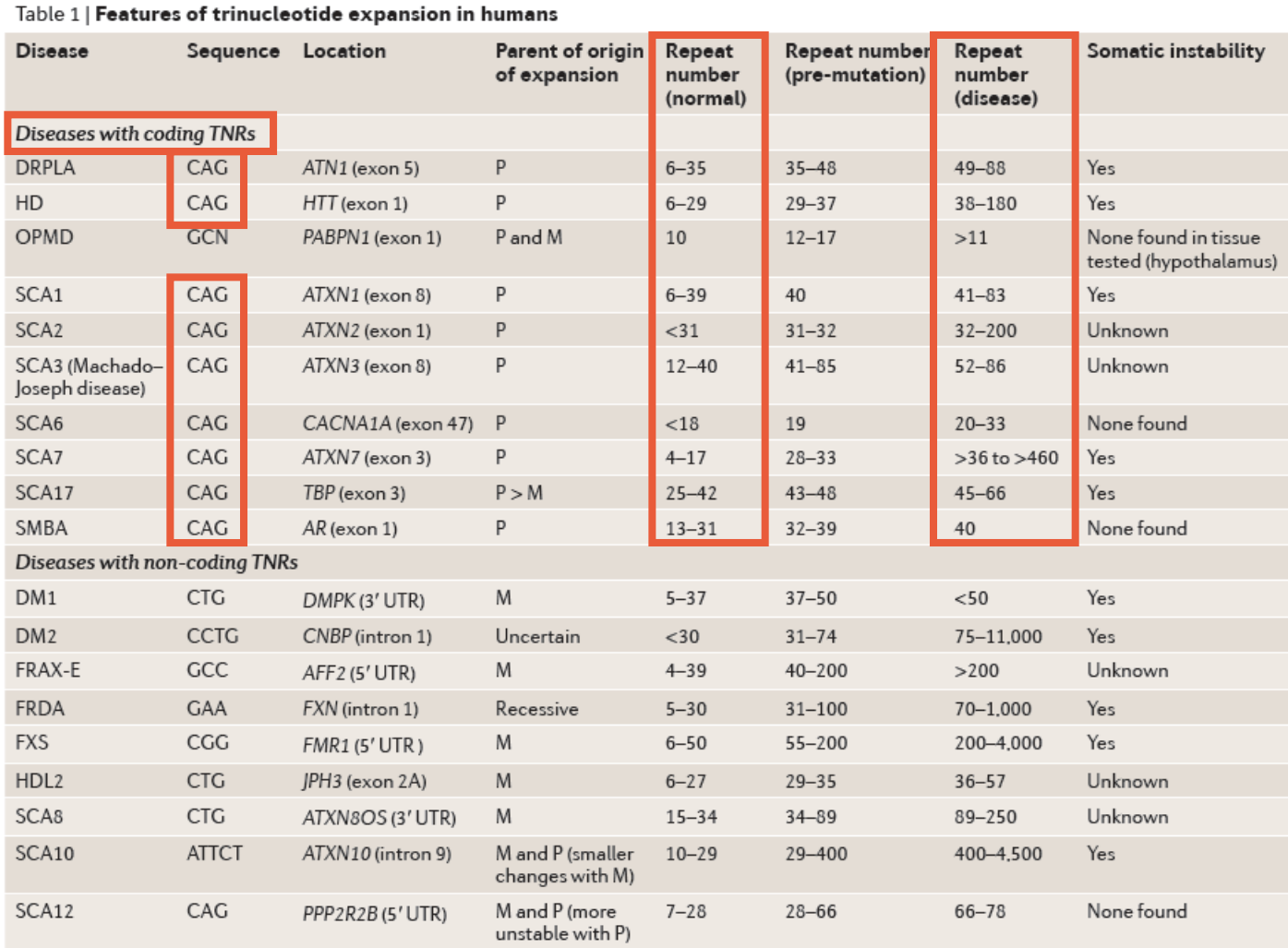

**Are there other trinucleotide repeats of the sequence "CAG" that might be of interest to extend the study?**

McMurray, C. *Mechanisms of trinucleotide repeat instability during human development*. Nature Reviews Genetics 2010 11: 786-99

### The Table Browser

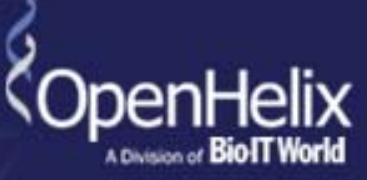

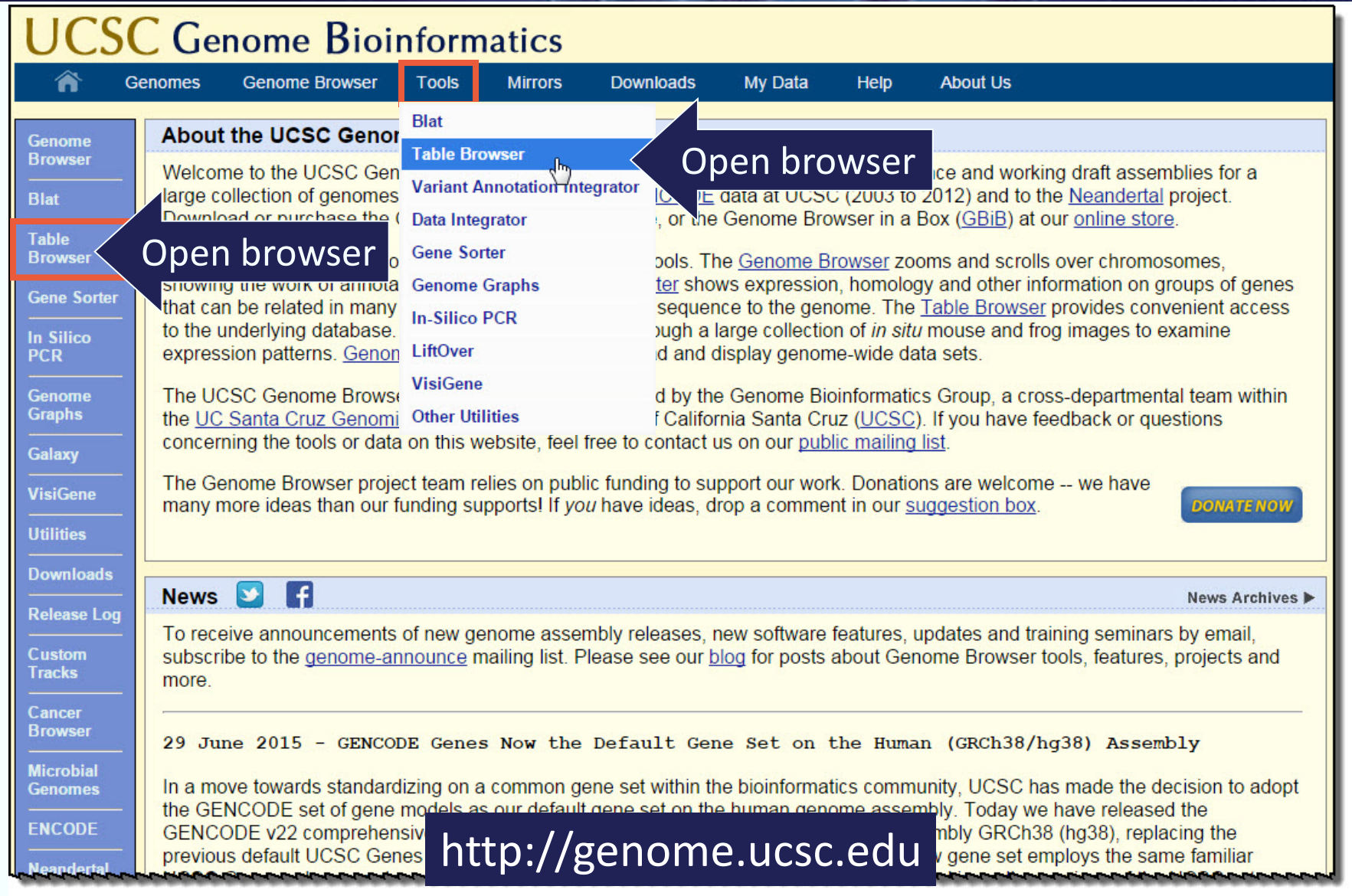

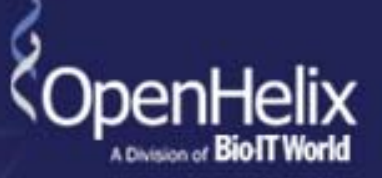

#### **Table Browser**

Use this program to retrieve the data associated with a track in text format, to calculate intersections between tracks, and to retrieve DNA sequence covered by a track. For help in using this application see Using the Table Browser for a description of the controls in this form, the User's Guide for general information and sample queries, and the OpenHelix Table Browser tutorial for a narrated presentation of the software features and usage. For more complex queries, you may want to use Galaxy or our public MySQL server. To examine the biological function of your set through annotation enrichments, send the data to GREAT. Send data to GenomeSpace for use with diverse computational tools. Refer to the Credits page for the list of contributors and usage restrictions associated with these data. All tables can be downloaded in their entirety from the Sequence and Annotation Downloads nage

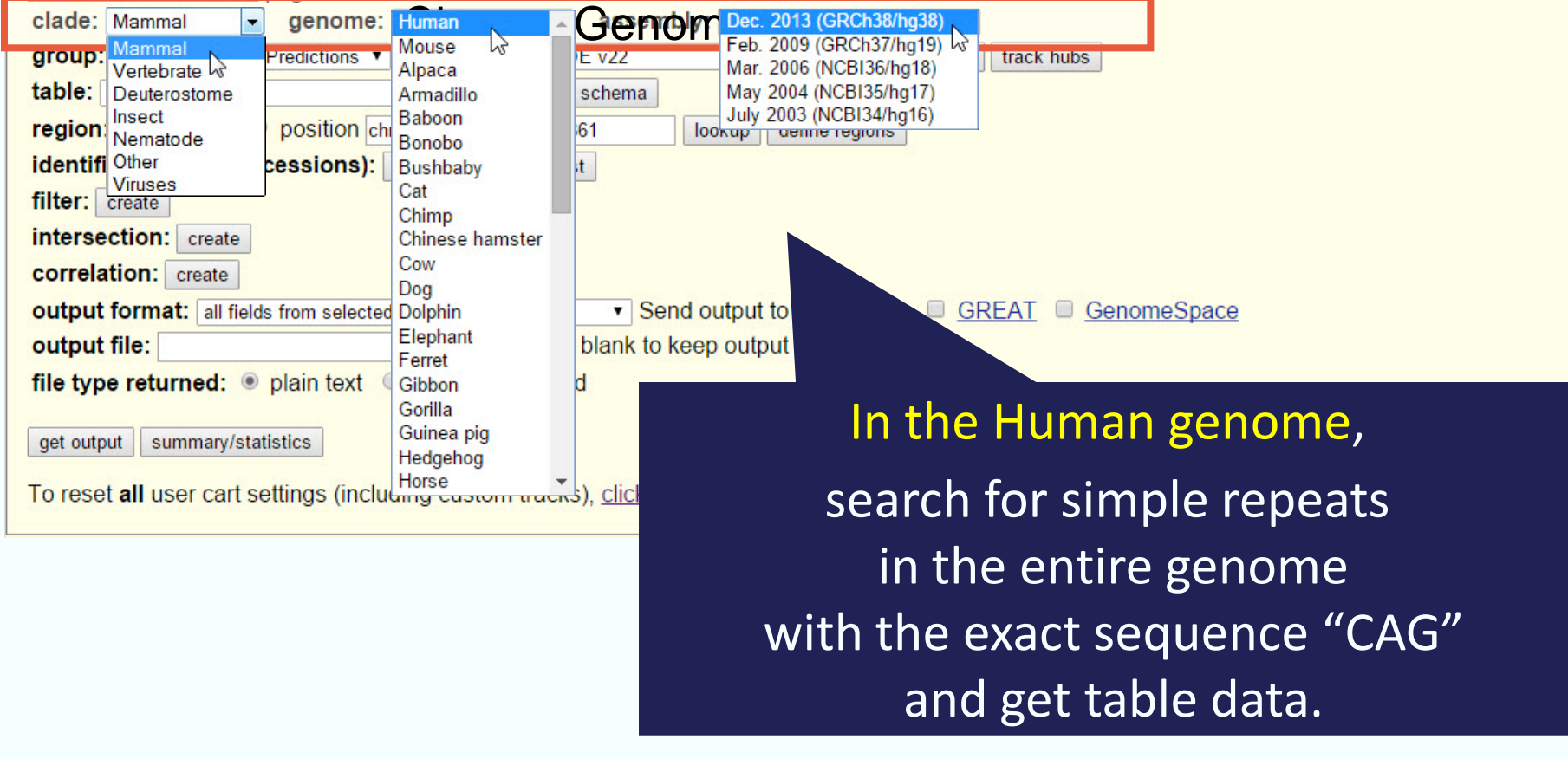

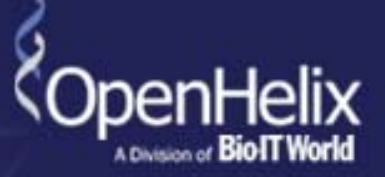

#### **Table Browser**

Use this program to retrieve the data associated with a track in text format, to calculate intersections between tracks, and to retrieve DNA sequence covered by a track. For help in using this application see Using the Table Browser for a description of the controls in this form, the User's Guide for general information and sample queries, and the OpenHelix Table Browser tutorial for a narrated presentation of the software features and usage. For more complex queries, you may want to use Galaxy or our public MySQL server. To examine the biological function of your set through annotation enrichments, send the data to GREAT. Send data to GenomeSpace for use with diverse computational tools. Refer to the Credits page for the list of contributors and usage restrictions associated with these data. All tables can be downloaded in their entirety from the Sequence and **Annotation Downloads page.** 

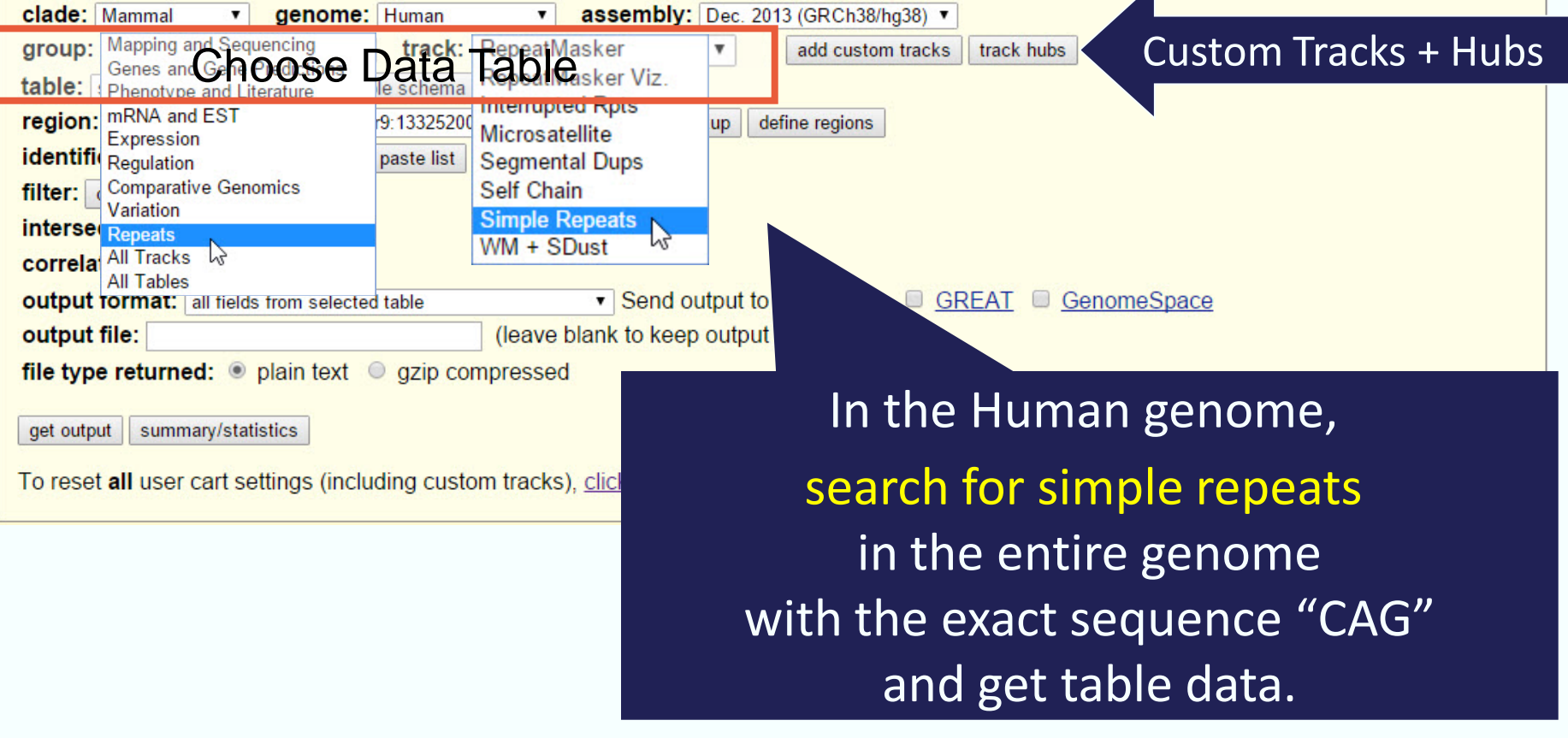

## Table Browser: Describe Table

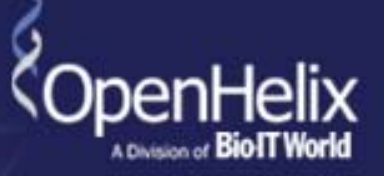

#### **Table Browser**

Use this program to retrieve the data associated with a track in text format, to calculate intersections between tracks, and to retrieve DNA sequence covered by a track. For help in using this application see Using the Table Browser for a description of the controls in this form, the User's Guide for general information and sample queries, and the OpenHelix Table Browser tutorial for a narrated presentation of the software features and usage. For more complex queries, you may want to use Galaxy or our public MySQL server. To examine the biological function of your set through annotation enrichments, send the data to GREAT. Send data to GenomeSpace for use with diverse computational tools. Refer to the Credits page for the list of contributors and usage restrictions associated with these data. All tables can be downloaded in their entirety from the Sequence and Annotation Downloads page.

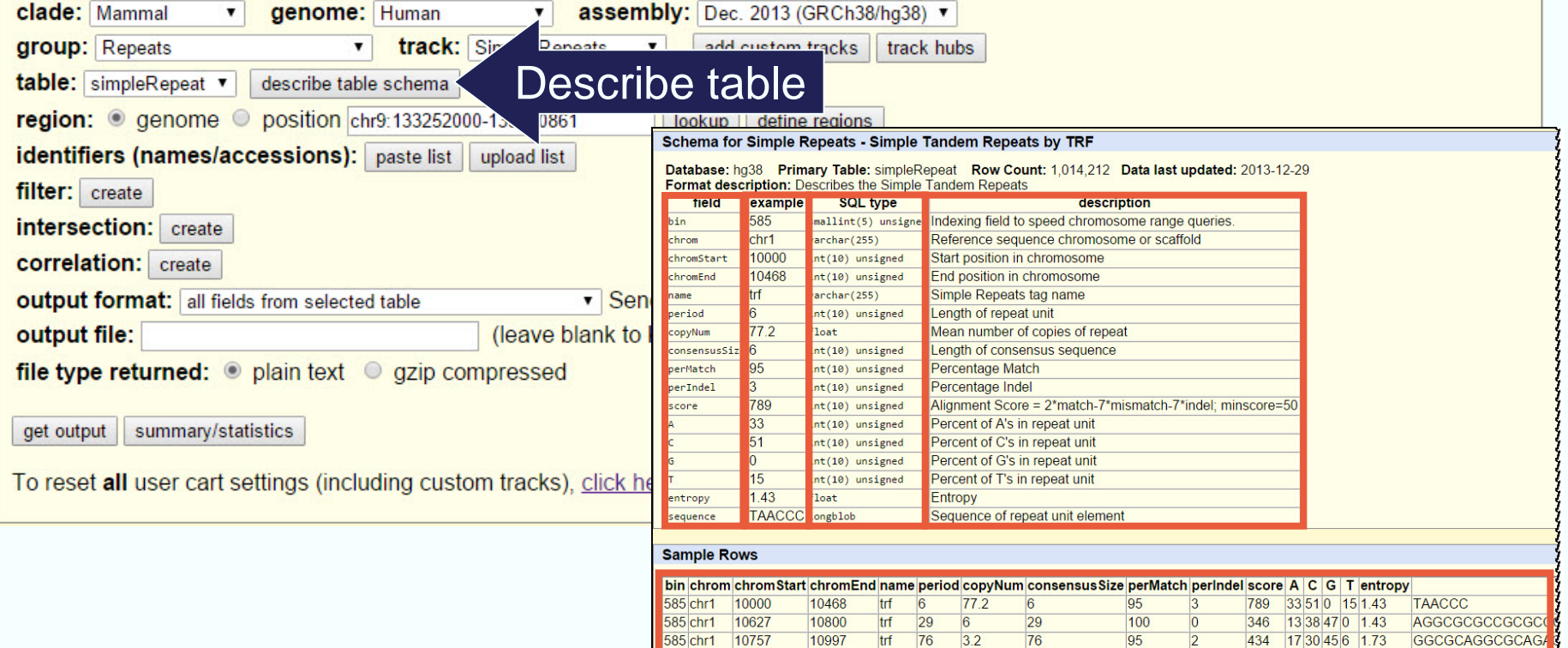

11447

11448

11448

trf 117

trf  $61$ 

trf 62  $1.9$ 

 $2.9$ 

121

61

61

80

82

82

 $|14$ 

 $\overline{4}$ 

273

187

12 32 33 20 1.9

12 32 34 20 1.9

199 12 33 33 20 1.9

11225

11271

585 chr1

585 chr1

585 chr1 11283

**CGCCCCCTGCTGGO** 

**AGTGGTGGCACGC** 

CGCCCCCTGCTG

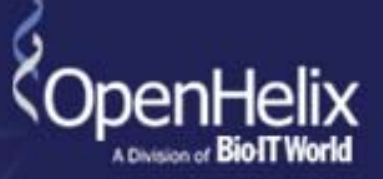

#### **Table Browser**

Use this program to retrieve the data associated with a track in text format, to calculate intersections between tracks, and to retrieve DNA sequence covered by a track. For help in using this application see Using the Table Browser for a description of the controls in this form, the User's Guide for general information and sample queries, and the OpenHelix Table Browser tutorial for a narrated presentation of the software features and usage. For more complex queries, you may want to use Galaxy or our public MySQL server. To examine the biological function of your set through annotation enrichments, send the data to GREAT. Send data to GenomeSpace for use with diverse computational tools. Refer to the Credits page for the list of contributors and usage restrictions associated with these data. All tables can be downloaded in their entirety from the Sequence and Annotation Downloads page.

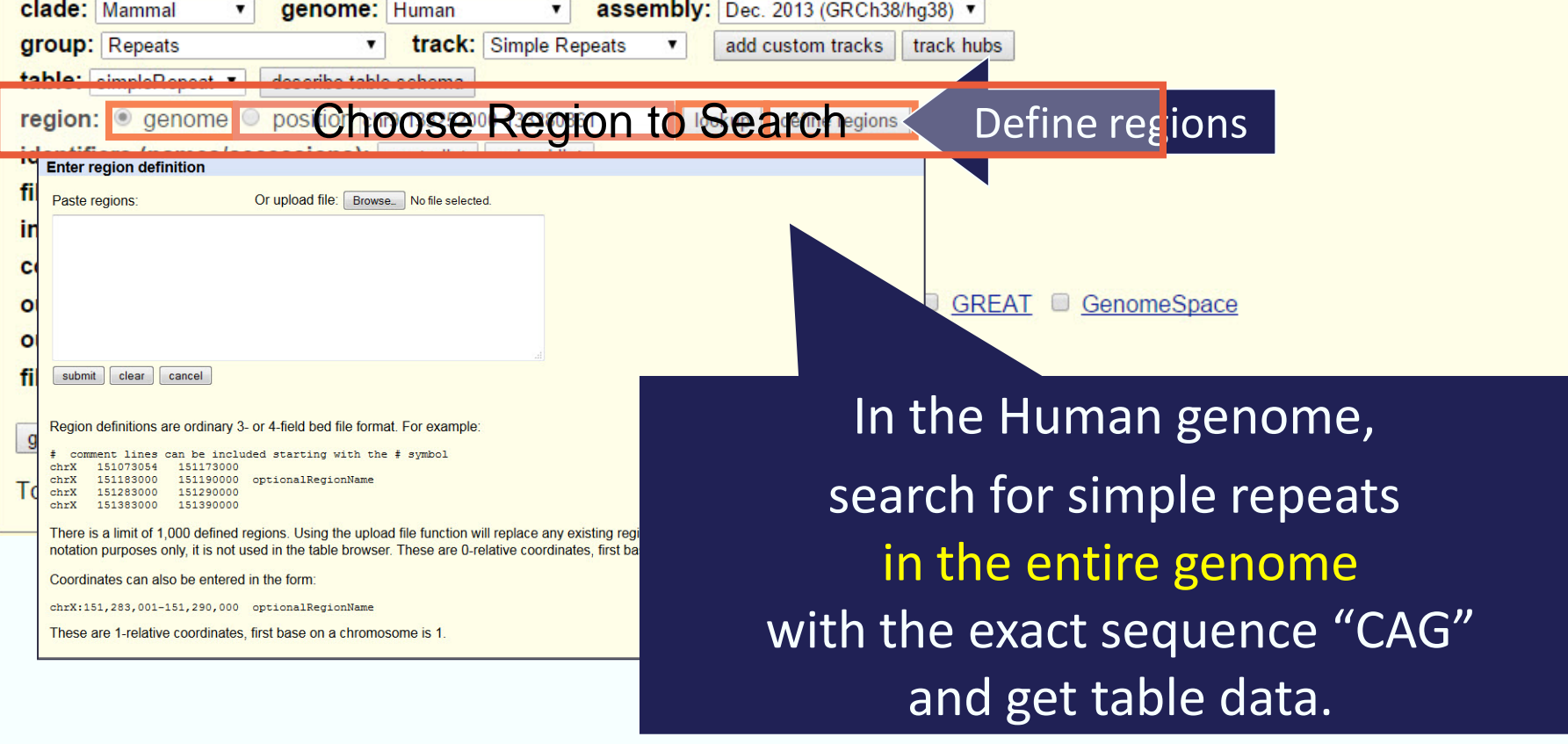

## Table Browser: Quick Summary of Expected Hits

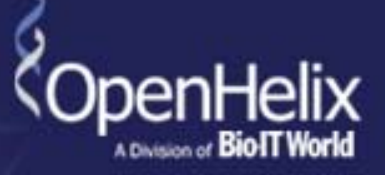

#### **Table Browser**

Use this program to retrieve the data associated with a track in text format, to calculate intersections between tracks, and to retrieve DNA sequence covered by a track. For help in using this application see Using the Table Browser for a description of the controls in this form, the User's Guide for general information and sample queries, and the OpenHelix Table Browser tutorial for a narrated presentation of the software features and usage. For more complex queries, you may want to use Galaxy or our public MySQL server. To examine the biological function of your set through annotation enrichments, send the data to GREAT. Send data to GenomeSpace for use with diverse computational tools. Refer to the Credits page for the list of contributors and usage restrictions associated with these data. All tables can be downloaded in their entirety from the Sequence and Annotation Downloads page.

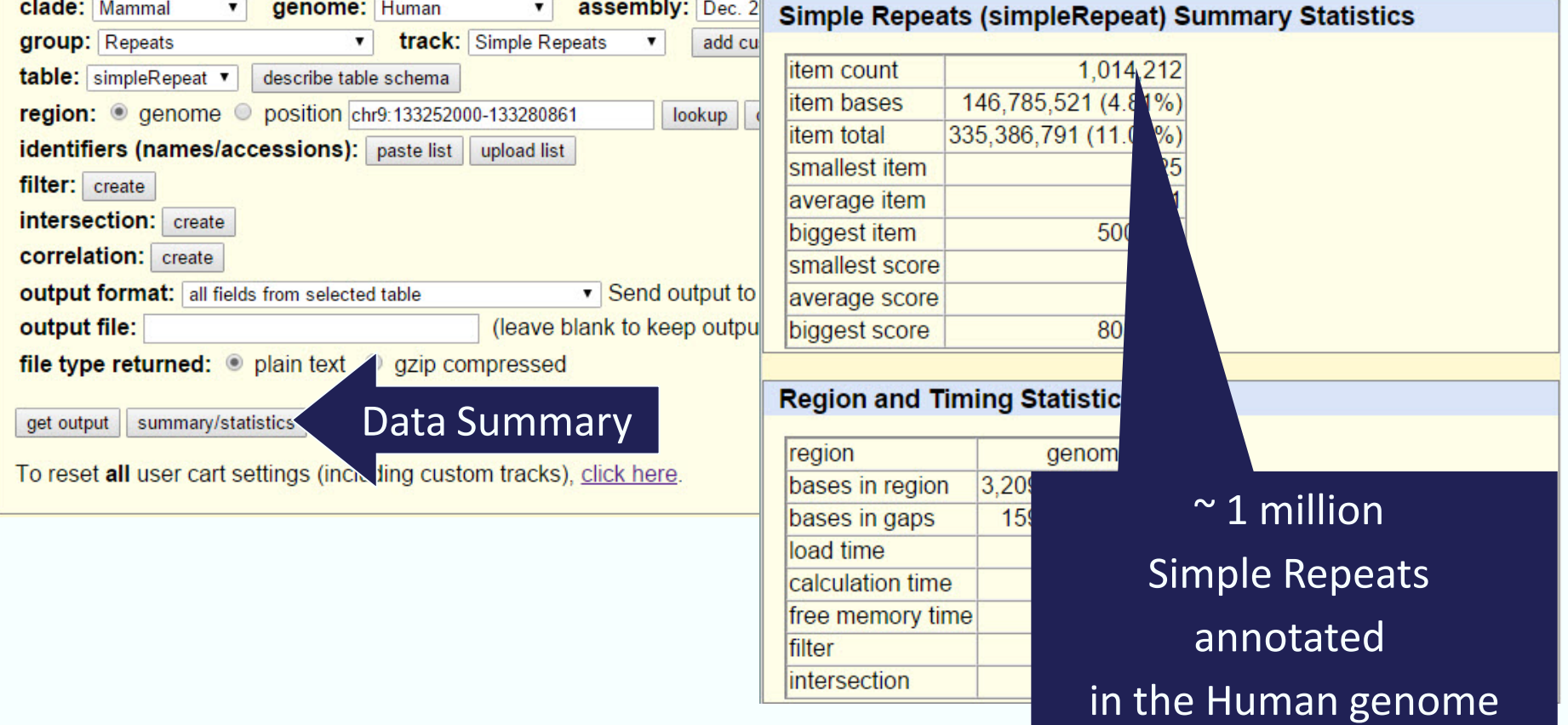

# Table Browser: Filter to Refine Search

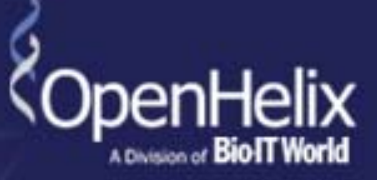

#### **Table Browser**

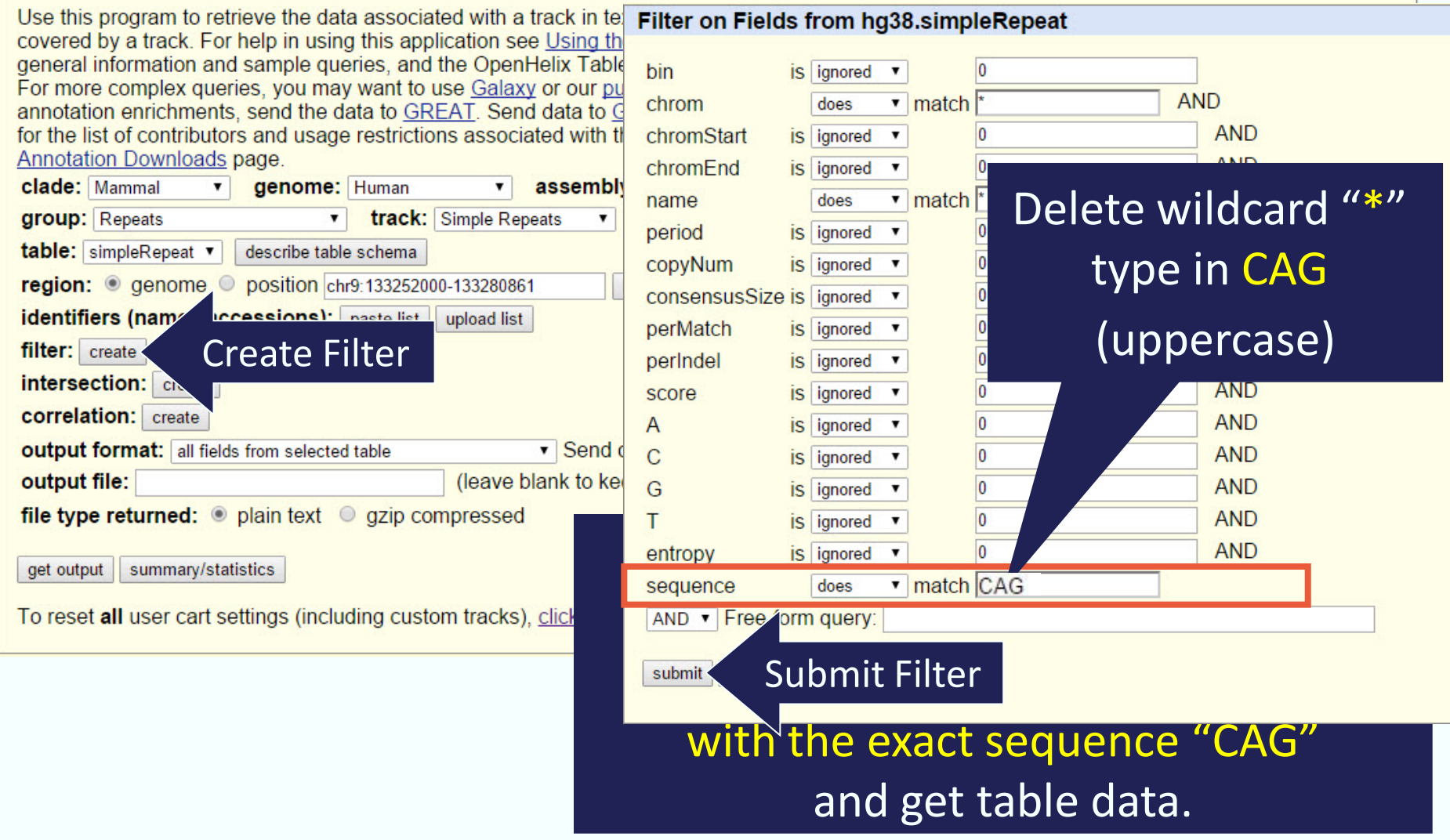

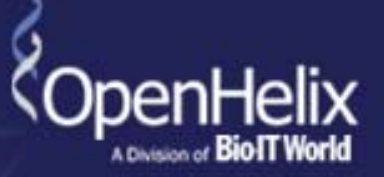

#### **Table Browser**

Use this program to retrieve the data associated with a track in text format, to calculate intersections between tracks, and to retrieve DNA sequence covered by a track. For help in using this application see Using the Table Browser for a description of the controls in this form, the User's Guide for general information and sample queries, and the OpenHelix Table Browser tutorial for a narrated presentation of the software features and usage. For more complex queries, you may want to use Galaxy or our public MySQL server. To examine the biological function of your set through annotation enrichments, send the data to GREAT. Send data to GenomeSpace for use with diverse computational tools. Refer to the Credits page for the list of contributors and usage restrictions associated with these data. All tables can be downloaded in their entirety from the Sequence and Annotation Downloads page.

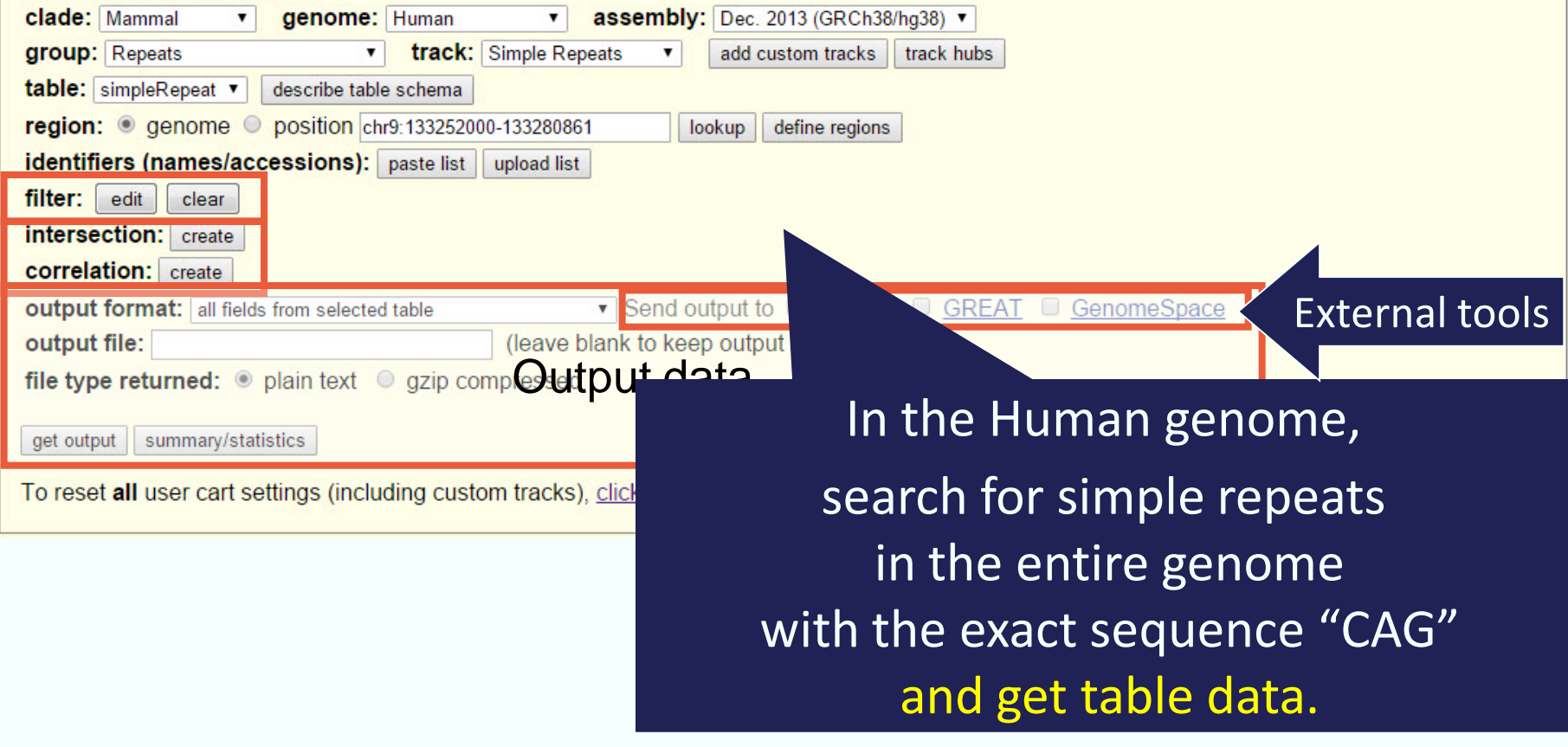

# Table Browser: Output Formats

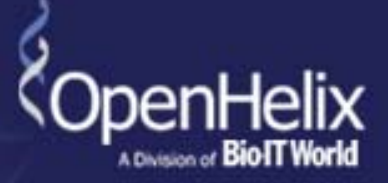

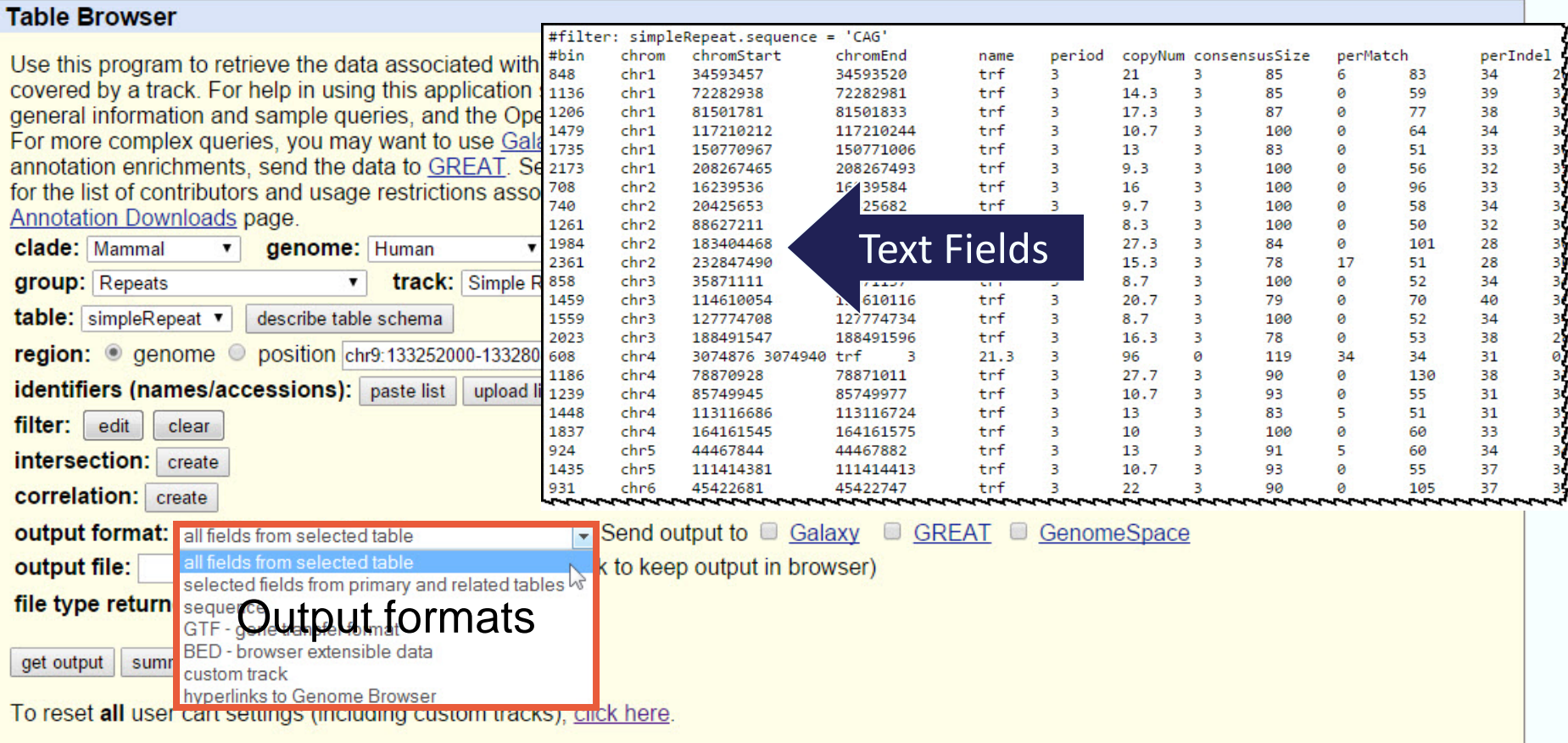

# Table Browser: FASTA Sequence Output

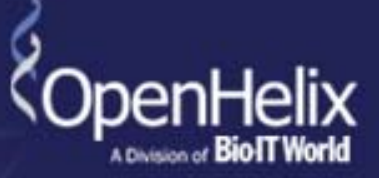

#### **Table Browser**

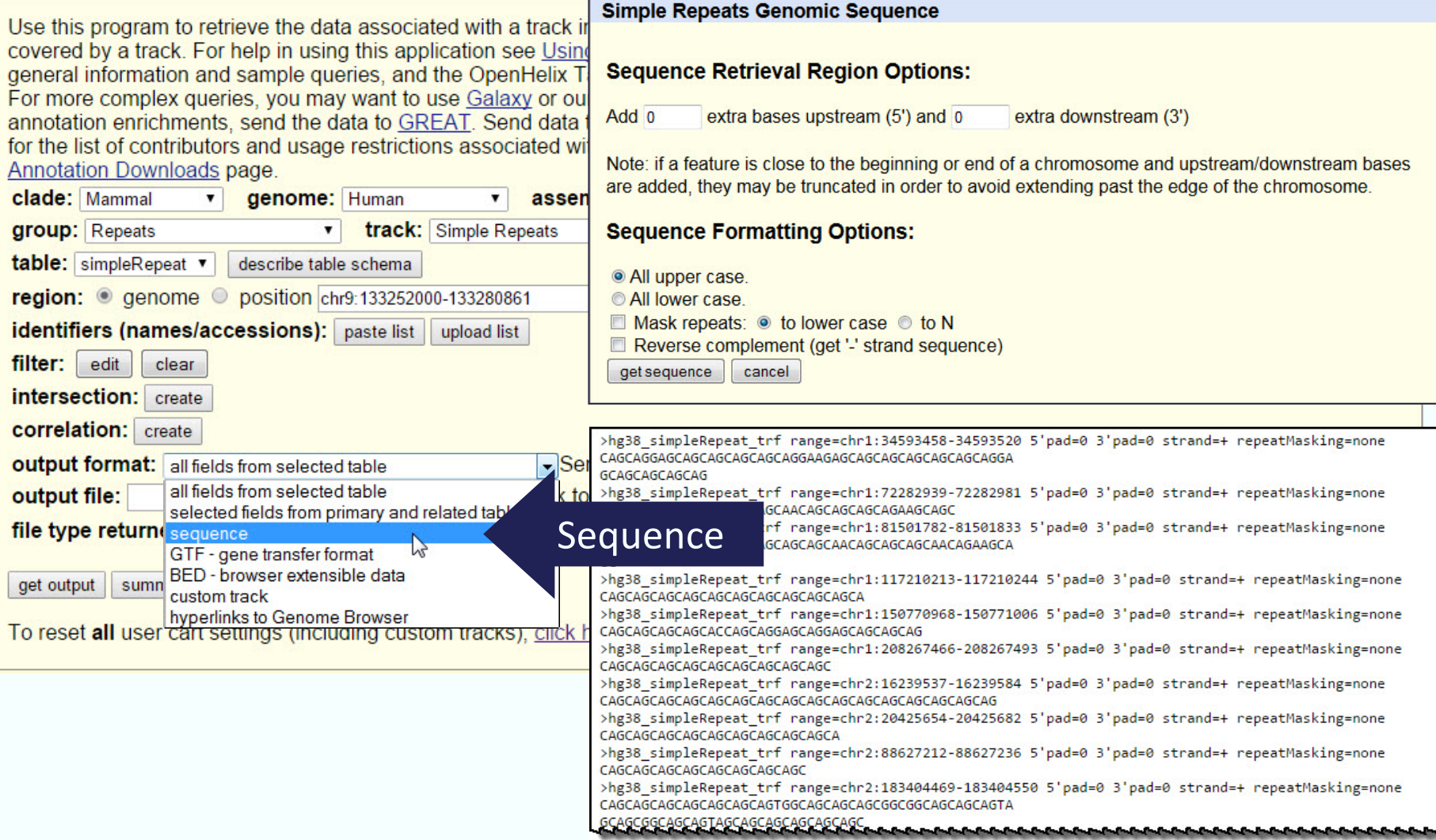

# Table Browser: File Format Outputs

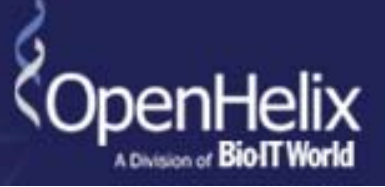

**Table Browser** 

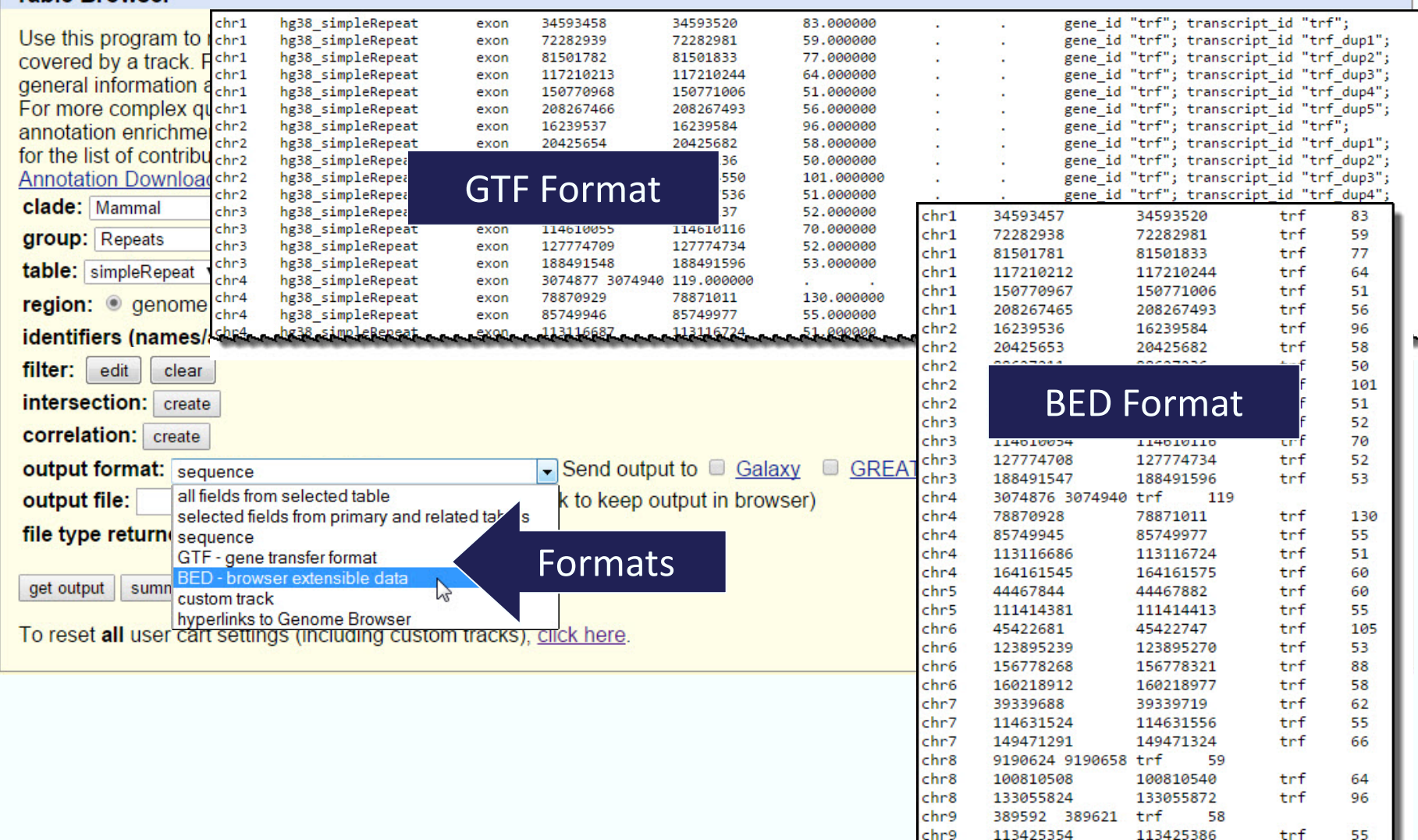

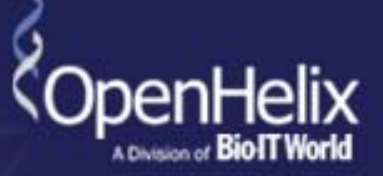

#### **Table Browser**

Use this program to retrieve the data associated with a track in text format, to calculate intersections between tracks, and to retrieve DNA sequence covered by a track. For help in using this application see Using the Table Browser for a description of the controls in this form, the User's Guide for general information and sample queries, and the OpenHelix Table Browser tutorial for a narrated presentation of the software features and usage. For more complex queries, you may want to use Galaxy or our public MySQL server. To examine the biological function of your set through annotation enrichments, send the data to GREAT. Send data to GenomeSpace for use with diverse computational tools. Refer to the Credits page for the list of contributors and usage restrictions associated with these data. All tables can be downloaded in their entirety from the Sequence and Annotation Downloads page.

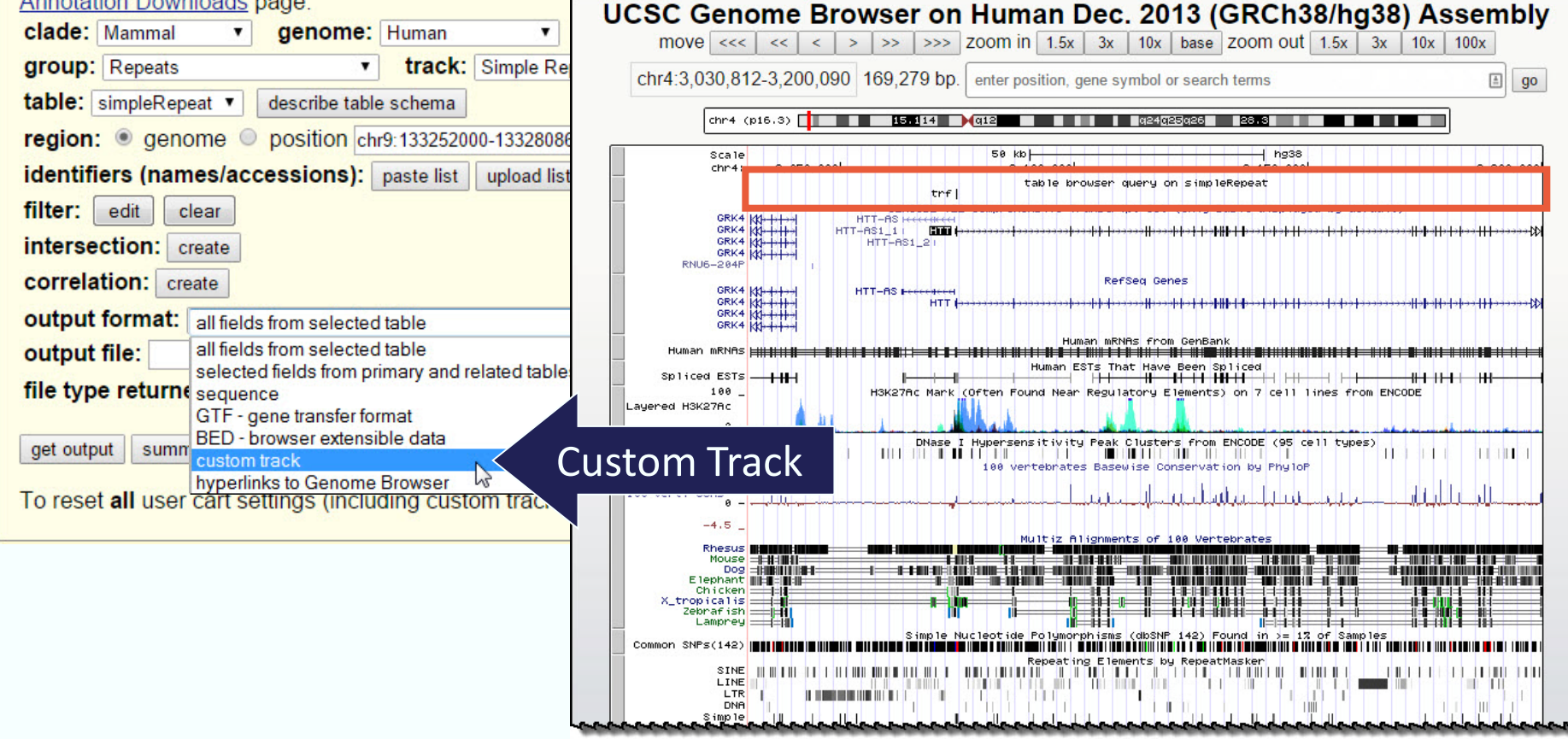

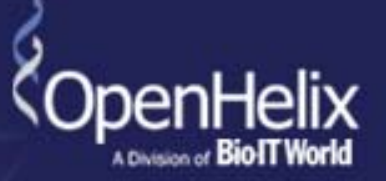

#### **Table Browser**

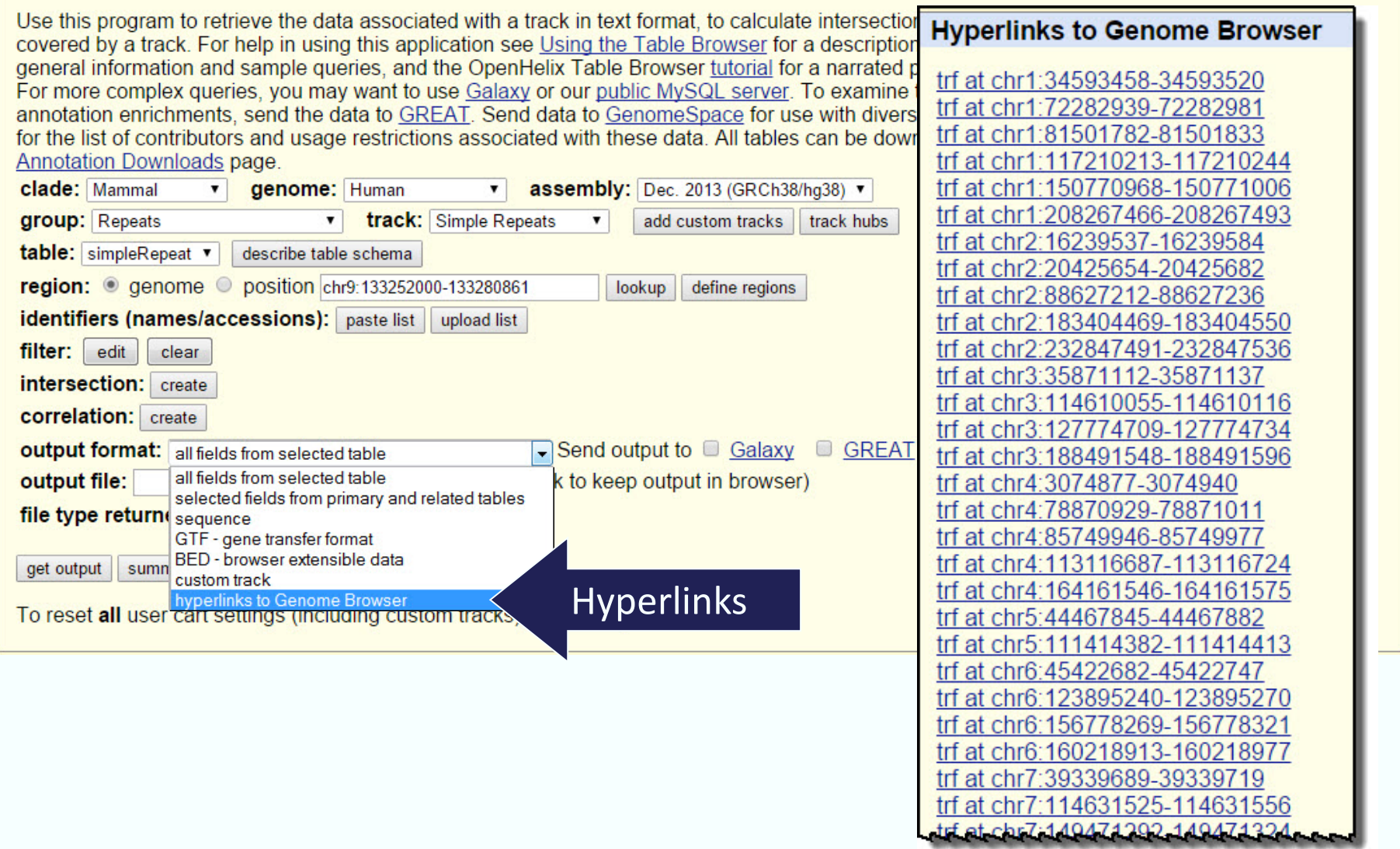

## Table Browser: Obtaining Output

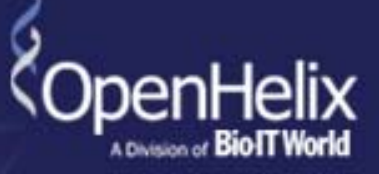

#### **Table Browser**

outp outp file ty

get or

Use this program to retrieve the data associated with a track in text format, to calculate intersections between tracks, and to retrieve DNA sequence covered by a track. For bolp in using this application see Heing the Table Browser for a description of the controls in this form, the User's Guide for Browser tutorial for a narrated precentation of the coftware features and usane

> Dec add c

# 82 simple repeats in the genome match our filter criteria, out of ~1 million

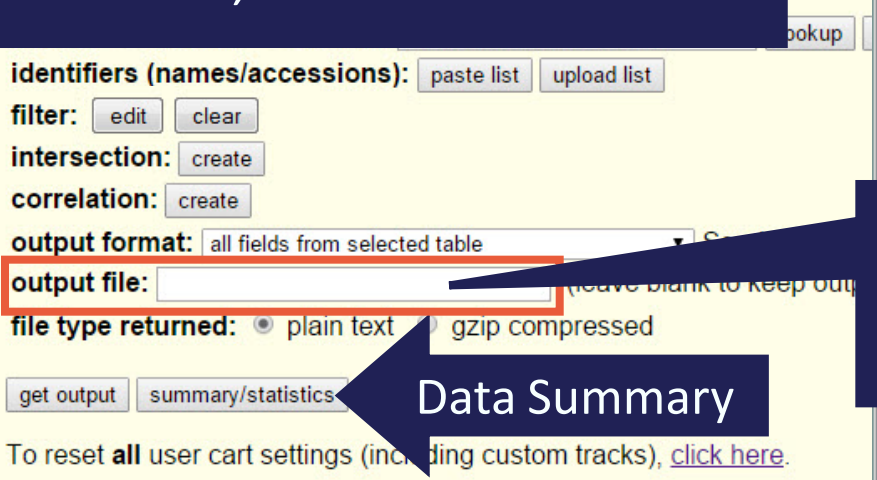

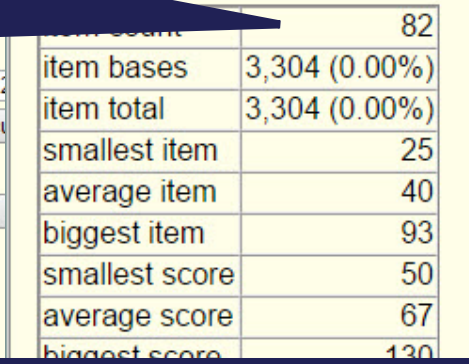

Adding name creates file on desktop, leaving blank creates output in browser. (exception: custom track)

**WAMVS** Simple Repeats (simple Repeat) Summary Statistics

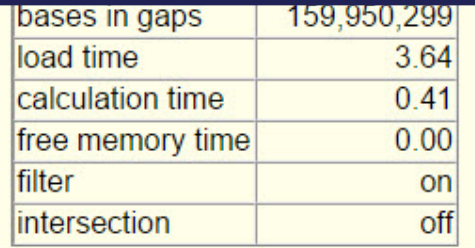

# Table Browser: Output Configuration

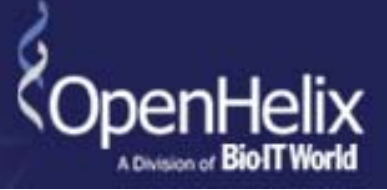

#### **Table Browser**

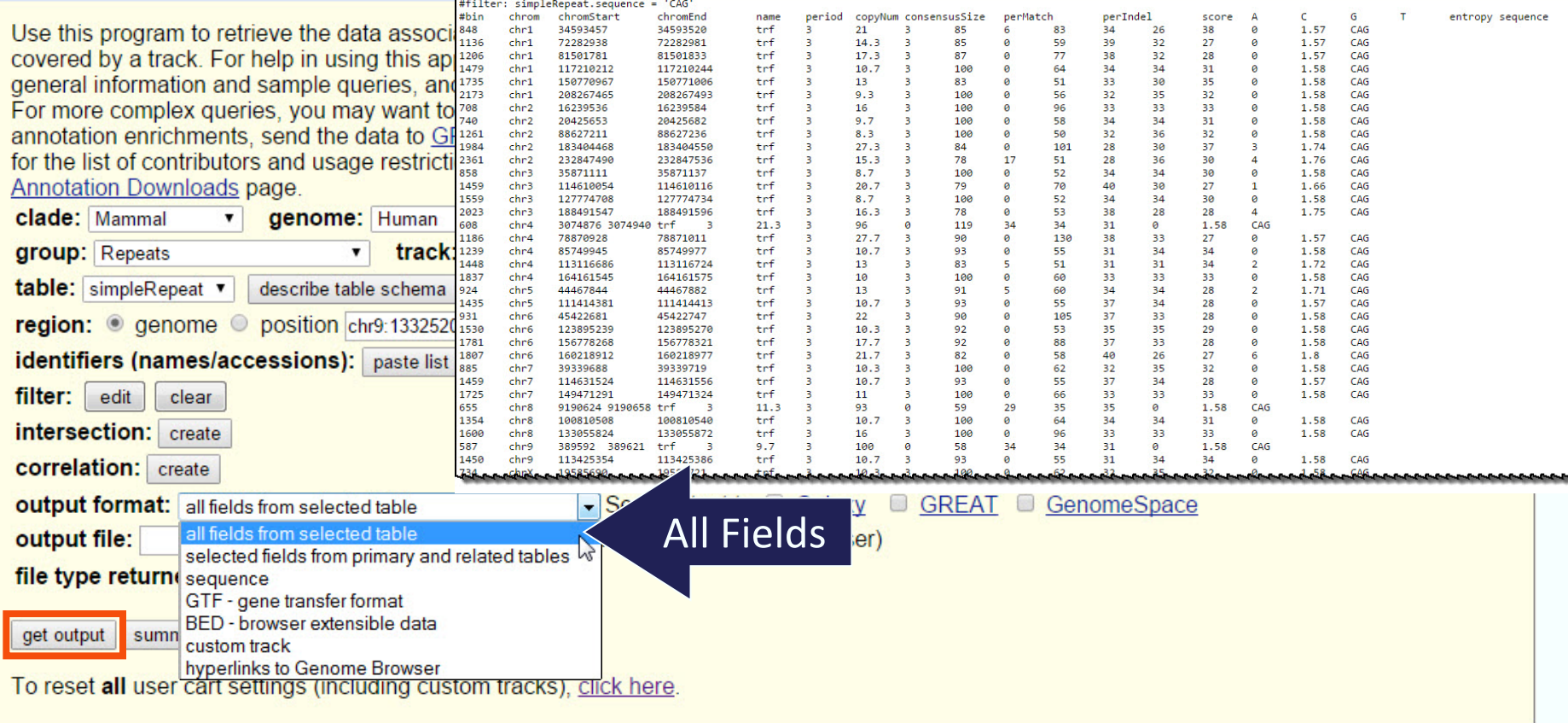

# Table Browser and Custom Tracks Agenda

- Table Browser Introduction
- Table Browser: Set up and Filters
- Table Browser: Intersections
- Custom Tracks: Table Browser & User Generated
- Summary
- Exercises

## UCSC Table Browser: http://genome.ucsc.edu

### Table Browser: Intersecting Data

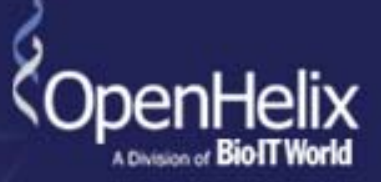

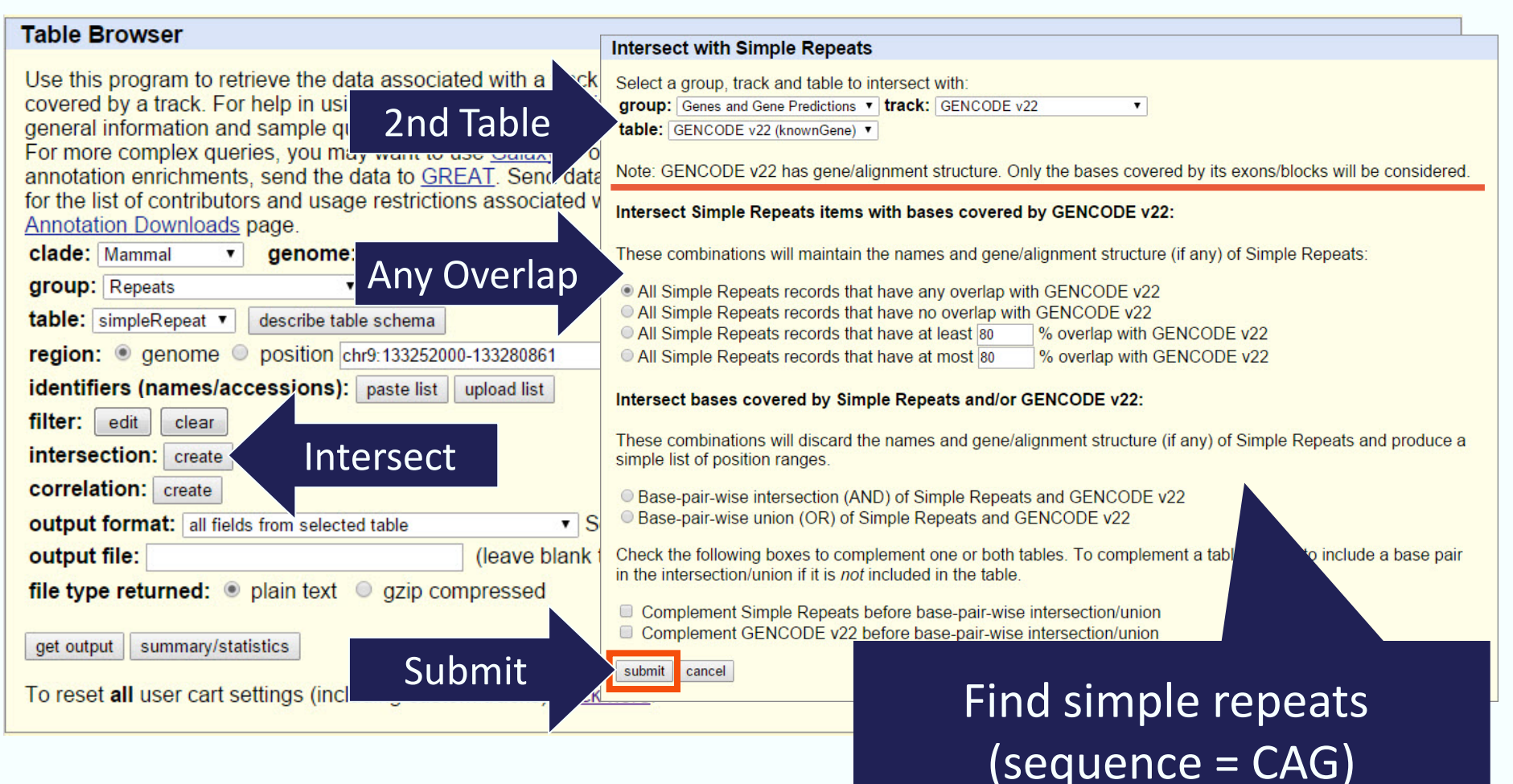

within known genes and get hyperlinks.

## Table Browser: Intersecting Data Narrows Search

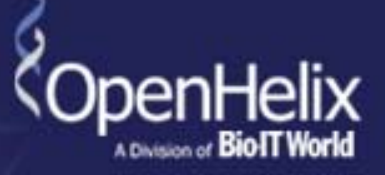

#### **Table Browser**

Use this program to retrieve the data associated with a track in text format, to calculate intersections between tracks, and to retrieve DNA sequence covered by a track. For help in using this application see Using the Table Browser for a description of the controls in this form, the User's Guide for general information and sample queries, and the OpenHelix Table Browser tutorial for a narrated presentation of the software features and usage. For more complex queries, you may want to use Galaxy or our public MySQL server. To examine the biological function of your set through

annotation enrichments, send the data to GREAT. Send data to GenomeSp for the list of contributors and usage restrictions associated with these data **Simple Repeats (simpleRepeat) Summary Statistics** Annotation Downloads page. genome: Human clade: Mammal assembly: Dec. 20  $\mathbf{v}$  $\pmb{\mathrm{v}}$ item count 30 group: Repeats track: Simple Repeats manage **litem bases** 1.349 (0.  $1\%$ table: simpleRepeat v describe table schema  $1.349(0.0)$ litem total region: @ genome @ position chr9:133252000-133280861 lookup de smallest item **identifiers (names/accessions):** paste list upload list average item filter: edit clear biggest item intersection with knownGene: edit clear smallest score **correlation:** create average score output format: BED - browser extensible data v Send output to Galaxy biggest score output file: (leave blank to keep output file type returned:  $\odot$  plain text  $\odot$  gzip compressed Note: The all fields and select Summary Prot available when an intersection has bee<br>Summary Filtered simple repeats, get output | summary/statistics intersected (overlapping) To reset all user cart settings (inc. ding custom tracks), click here. with known genes

# Table Browser: Get Hyperlinks

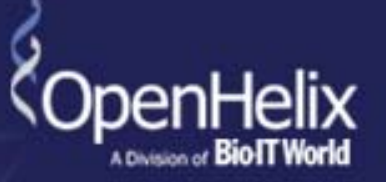

#### **Table Browser**

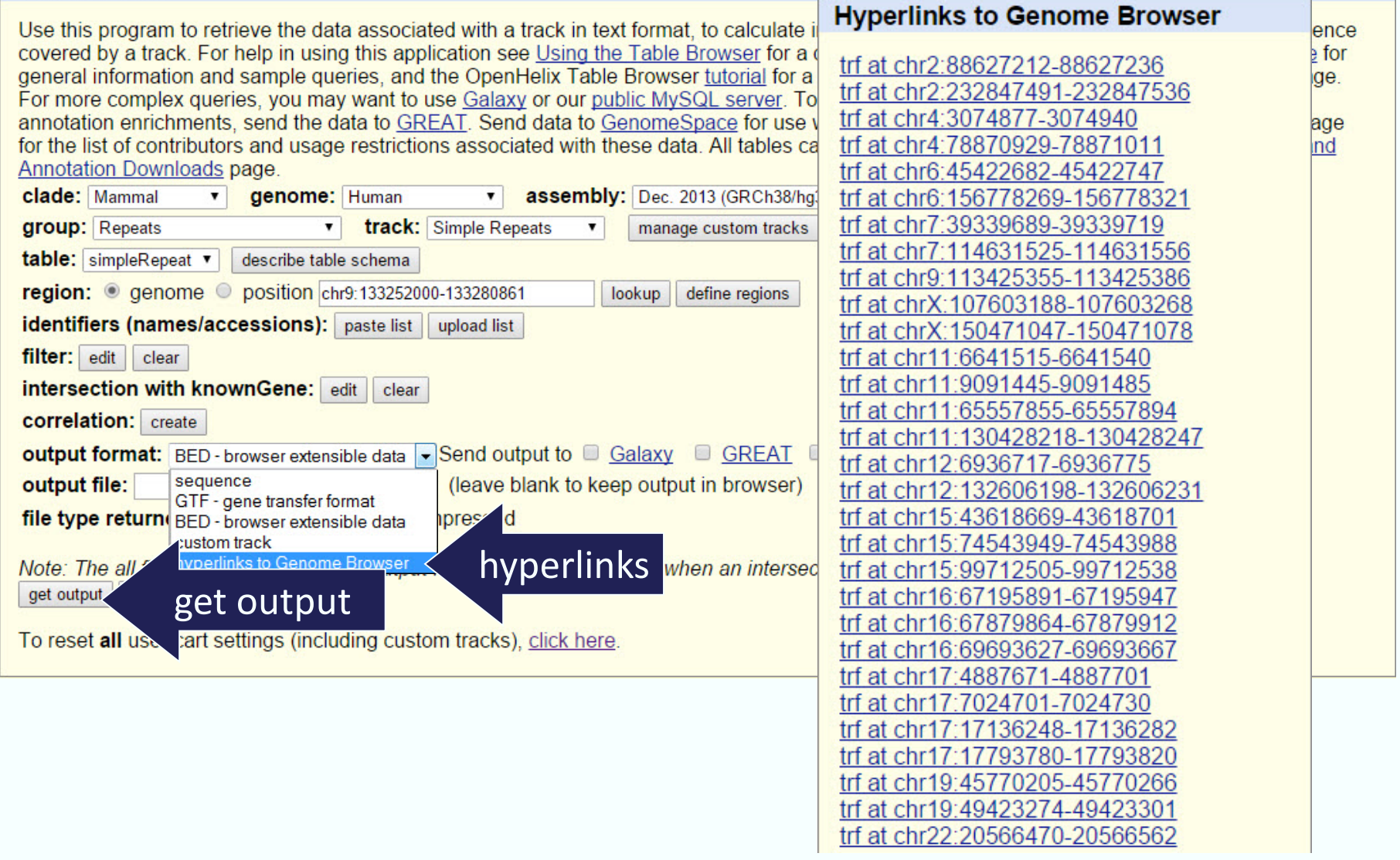

## Table Browser: Exploring the results

![](_page_52_Picture_1.jpeg)

![](_page_52_Figure_2.jpeg)

## Table Browser: Exploring the results

![](_page_53_Picture_1.jpeg)

![](_page_53_Figure_2.jpeg)

# **Tutorial - UCSC Genome Browser**

1) executar uma análise semelhante a descrita nos slides anteriores para identificar genes candidatos a doenças associadas a expansão de trinucleotídeos usando a ferramenta "Table Browser"

2) Anotação de novos RNAs não codificadores usando informações genômicas no UCSC Genome Browser

3) Integração com dados de bulk e single cell RNAseq e dados clinicos

#### **Instruções para confecção do relatório:**

Responder as perguntas de cada tutorial. Podem usar nas respostas as imagens geradas na analise.

O relatório deve ser entregue através do e-disciplinas.

### Tutorial - Banco de dados

### 1. Anotação de novos RNAs não codificadores usando informações genômicas no UCSC Genome Browser

Em um estudo que reconstruiu o transcritoma de tumores pancreáticos (Paixão et al., 2022) foram identificados cinco RNAs não codificadores longos (lncRNAs) super-expressos que ainda não estão descritos no catálogo de referência de genes humanos (GENCODE)

A sequencia dos lncRNAs (em formato fasta) estão disponiveis na pagina da disciiplina (lncRNAs\_upPDAC.fasta)

1) utilize o programa BLAT para alinhar as sequencias na versão mais atual do genoma humano (dica: escolha o melhor alinhamento, maior score, para prosseguir)

2) reporte as coordenadas de mapeamento dos transcritos incluindo: cromossomo, coordenadas de inicio e fim, orientação da fita do DNA.

3) reporte o numero de exons e o tamanho de cada transcrito maduro

4) reporte o nome e a distância (em bases) do gene mais próximo anotado na vizinhança dos RNAs.

5) Ative tracks com informações de elementos regulatórios da expressão gênica (ex. promotores, enhancers, ilhas CpG) e busque evidências que corroborem a transcrição do lncRNA candidato. Reporte se encontrou elementos regulatórios na proximidade do inicio de transcrição de algum dos RNAs. 6) Ative tracks com informações de conservação evolutiva e busque evidências que corroborem a existência de seleção da sequencia dos lncRNAs candidatos. Reporte se observou trechos conservados nas sequencia de algum dos RNAs.

### 2. Integração com dados de bulk e single cell RNAseq e dados clinicos

Na mesma análise foram identificados vinte lncRNAs já anotados no GENCODE, alguns dos quais com expressao alterada já descrita em tumores de pancreas ou outros contextos tumorais. Para avançar no estudo desses RNAs é importante saber em que tipo celular são expressos (vários tipos celulares no microambiente tumoral). Bancos de dados de expressão gênica que integram dados de "bulk tissue" (RNAseq) e células únicas (scRNAseq) possibilitam acesso a dados experimentais já anotados.

Os identificadores dos RNAs (gene symbol) estão na tabela abaixo.

![](_page_56_Picture_151.jpeg)

1. No portal Cancer Single-cell Expression Map <https://ngdc.cncb.ac.cn/cancerscem/> busque por informações sobre a expressão desses lncRNAs em estudos de single cell e bulk tissue RNA seq.

2. Para quantos desses RNAs foi possivel encontrar informações?

3. Algum desses RNAs tem um padrão de expressão que sugira ser preferencialmemte expresso em tumores de pâncreas? Nota: os projetos com amostras de pancreas tem o nome de PDAC ou TCGA-PAAD 4. No portal Gepia2<http://gepia2.cancer-pku.cn/> verifique se a expressão de algum dos RNAs acima está correlacionada com a sobrevida global (overal survival) ou sobrevida livre da doença.